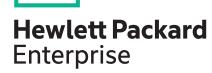

# HPE Edgeline EL300 Converged Edge System Setup and Configuration guide

#### **Abstract**

This document is for the person who installs, administers, and troubleshoots servers and storage systems. Hewlett Packard Enterprise assumes you are qualified in the servicing of computer equipment and trained in recognizing hazards in products with hazardous energy levels.

Part Number: P10816-001 Published: December 2018

Edition: 1

#### **Notices**

The information contained herein is subject to change without notice. The only warranties for Hewlett Packard Enterprise products and services are set forth in the express warranty statements accompanying such products and services. Nothing herein should be construed as constituting an additional warranty. Hewlett Packard Enterprise shall not be liable for technical or editorial errors or omissions contained herein.

Confidential computer software. Valid license from Hewlett Packard Enterprise required for possession, use, or copying. Consistent with FAR 12.211 and 12.212, Commercial Computer Software, Computer Software Documentation, and Technical Data for Commercial Items are licensed to the U.S. Government under vendor's standard commercial license.

Links to third-party websites take you outside the Hewlett Packard Enterprise website. Hewlett Packard Enterprise has no control over and is not responsible for information outside the Hewlett Packard Enterprise website.

#### **Acknowledgments**

SD is a trademark or a registered trademark of SD-3D in the United States, other countries of both.

Microsoft<sup>®</sup>, Windows<sup>®</sup>, and Windows Server<sup>®</sup> are either registered trademarks or trademarks of Microsoft Corporation in the United States and/or other countries.

Linux<sup>®</sup> is the registered trademark of Linus Torvalds in the U.S. and other countries.

# Contents

| Overview                                                             | 7   |
|----------------------------------------------------------------------|-----|
|                                                                      |     |
| Setup and configuration                                              | 8   |
| Checklist                                                            |     |
|                                                                      |     |
| Components and site requirements                                     | 10  |
|                                                                      |     |
| Component identification                                             |     |
| HPE Edgeline EL300 Converged Edge System configurations              |     |
| Front panel component                                                |     |
| Rear panel components                                                |     |
| No daughter card configuration                                       |     |
| 4 ports 1GBE Ethernet with TSN support daughter card configuration   |     |
| 2 ports RS232/422/485 opto isolated daughter card configuration      |     |
| 2 ports CAN Bus A/B/FD 2.0 opto isolated daughter card configuration |     |
| 8 Bits Configurable GPIO daughter card configuration                 |     |
| Rear panel LEDsAntenna connector locations                           |     |
|                                                                      |     |
| System installation site requirements                                |     |
| Temperature requirements                                             |     |
| Power requirements                                                   |     |
| 1 Ower requirements                                                  |     |
| Hardware entions installation                                        | 46  |
| Hardware options installation                                        |     |
| Power adapter option                                                 |     |
| Installing the power adapter option                                  |     |
| SD card option kit                                                   |     |
| Installing the SD card option                                        |     |
| SFF to M.2 adapter option                                            |     |
| Installing the SFF to M.2 adapter option                             |     |
| M.2 SSD module option                                                |     |
| Installing the M.2 SSD module                                        | 24  |
| Wireless network kit and entenne installation                        | 27  |
| Wireless network kit and antenna installation                        |     |
| HPE Edgeline WiFi/Bluetooth Intel AC9260 option kit                  |     |
| Installing the WiFi card                                             |     |
| Installing the WiFi antennas                                         |     |
| HPE Edgeline Wireless WAN 4G/LTE EM7565 Wide Temperature option kit  |     |
| Installing the LTE network card                                      |     |
| Installing the SIM card                                              |     |
| Installing the LTE antennas                                          | 34  |
| System mount entions                                                 | 24  |
| System mount options                                                 |     |
| Bracket option kits                                                  |     |
| pase only pracker opnor kil                                          | .36 |

| Installing the base only bracket option                                                                                                    | 36                                                                     |
|----------------------------------------------------------------------------------------------------|------------------------------------------------------------------------|
| Standard bracket option kit                                                                                                    |                                                                        |
| Installing the standard bracket option                                                                                                    |                                                                        |
| Wall mounting option kit                                                                                                    |                                                                        |
| Installing the wall mounting kit                                                                                                    |                                                                        |
| DIN rail mounting panel option kit                                                                                                    |                                                                        |
| Installing the rail mounting kit                                                                                                    |                                                                        |
|                                                                                                    |                                                                        |
| Associated hardware procedures                                                                                                    |                                                                        |
| Installing the power supply                                                                                                    |                                                                        |
| Powering up the system                                                                                                    |                                                                        |
| Powering down the system                                                                                                    |                                                                        |
| Mounting the system                                                                                                    | 46                                                                     |
| Dismounting the system                                                                                                    | 47                                                                     |
| Dismount the system from a wall mount panel                                                                                                    | 47                                                                     |
| Dismount the system from a rail mount panel                                                                                                    | 47                                                                     |
| Removing the antenna                                                                                                    | 48                                                                     |
| Removing the brackets                                                                                                    | 49                                                                     |
| Removing the security cover                                                                                                    | 50                                                                     |
| Installing the security cover                                                                                                    | 51                                                                     |
| Removing the drive cage cover                                                                                                    |                                                                        |
| Installing the drive cage cover                                                                                                    |                                                                        |
| Removing the heatspreader                                                                                                    |                                                                        |
| Installing the heatspreader                                                                                                    |                                                                        |
| Configuration                                                                                                    |                                                                        |
| Quick task: Be prepared                                                                                                    | 57                                                                     |
|                                                                                                    |                                                                        |
| Prepare for configuration                                                                                                    | 57                                                                     |
| Prepare for configuration                                                                                                    | 57<br>57                                                               |
| Prepare for configuration  Connecting to HPE iSM the first time  Connecting to the iSM web interface using the WiFi Access Point                                                                                                    | 57<br>57<br>58                                                         |
| Prepare for configuration                                                                                                    |                                                                        |
| Prepare for configuration                                                                                                    |                                                                        |
| Prepare for configuration  Connecting to HPE iSM the first time  Connecting to the iSM web interface using the WiFi Access Point  Connecting to the iSM web interface using Ethernet  Connecting to the iSM CLI in a serial session  iSM web interface                                                                                                    |                                                                        |
| Prepare for configuration  Connecting to HPE iSM the first time  Connecting to the iSM web interface using the WiFi Access Point  Connecting to the iSM web interface using Ethernet  Connecting to the iSM CLI in a serial session  iSM web interface  Configuring the Internet Explorer JavaScript setting                                                                                                    |                                                                        |
| Prepare for configuration  Connecting to HPE iSM the first time  Connecting to the iSM web interface using the WiFi Access Point  Connecting to the iSM web interface using Ethernet  Connecting to the iSM CLI in a serial session  iSM web interface  Configuring the Internet Explorer JavaScript setting  Logging in to the iSM web interface                                                                                                    |                                                                        |
| Prepare for configuration  Connecting to HPE iSM the first time  Connecting to the iSM web interface using the WiFi Access Point  Connecting to the iSM web interface using Ethernet  Connecting to the iSM CLI in a serial session  iSM web interface  Configuring the Internet Explorer JavaScript setting  Logging in to the iSM web interface  About the iSM web interface controls                                                                                                    | 57<br>58<br>58<br>58<br>59<br>60<br>60                                 |
| Prepare for configuration  Connecting to HPE iSM the first time  Connecting to the iSM web interface using the WiFi Access Point  Connecting to the iSM web interface using Ethernet  Connecting to the iSM CLI in a serial session  iSM web interface  Configuring the Internet Explorer JavaScript setting  Logging in to the iSM web interface  About the iSM web interface controls  Quick task: Configure the network connection and install an operating system                                                                                                    | 57<br>58<br>58<br>59<br>60<br>60<br>61                                 |
| Prepare for configuration  Connecting to HPE iSM the first time  Connecting to the iSM web interface using the WiFi Access Point  Connecting to the iSM web interface using Ethernet  Connecting to the iSM CLI in a serial session  iSM web interface  Configuring the Internet Explorer JavaScript setting  Logging in to the iSM web interface  About the iSM web interface controls  Quick task: Configure the network connection and install an operating system  Complete the network configuration using Integrated System Manager and                                                                                                    | 57 58 58 59 60 60 60 61 62 install an                                  |
| Prepare for configuration  Connecting to HPE iSM the first time  Connecting to the iSM web interface using the WiFi Access Point  Connecting to the iSM web interface using Ethernet  Connecting to the iSM CLI in a serial session  iSM web interface  Configuring the Internet Explorer JavaScript setting  Logging in to the iSM web interface  About the iSM web interface controls  Quick task: Configure the network connection and install an operating system  Complete the network configuration using Integrated System Manager and operating system                                                                                                    | 57 58 58 59 60 60 61 62 install an                                     |
| Prepare for configuration  Connecting to HPE iSM the first time  Connecting to the iSM web interface using the WiFi Access Point  Connecting to the iSM web interface using Ethernet  Connecting to the iSM CLI in a serial session  iSM web interface  Configuring the Internet Explorer JavaScript setting  Logging in to the iSM web interface  About the iSM web interface controls.  Quick task: Configure the network connection and install an operating system  Complete the network configuration using Integrated System Manager and operating system  iSM Network Port-Network Summary                                                                                                    | 57 58 58 59 60 60 61 62 install an                                     |
| Prepare for configuration  Connecting to HPE iSM the first time  Connecting to the iSM web interface using the WiFi Access Point  Connecting to the iSM web interface using Ethernet  Connecting to the iSM CLI in a serial session  iSM web interface  Configuring the Internet Explorer JavaScript setting  Logging in to the iSM web interface  About the iSM web interface controls  Quick task: Configure the network connection and install an operating system  Complete the network configuration using Integrated System Manager and operating system  iSM Network Port-Network Summary  Viewing the network configuration summary                                                                                                    | 57 58 58 59 60 60 61 62 install an 62                                  |
| Prepare for configuration  Connecting to HPE iSM the first time                                                                                                    | 57 58 58 59 60 60 60 61 62 install an 63 63                            |
| Prepare for configuration  Connecting to HPE iSM the first time  Connecting to the iSM web interface using the WiFi Access Point  Connecting to the iSM web interface using Ethernet  Connecting to the iSM CLI in a serial session  iSM web interface  Configuring the Internet Explorer JavaScript setting  Logging in to the iSM web interface  About the iSM web interface controls  Quick task: Configure the network connection and install an operating system  Complete the network configuration using Integrated System Manager and operating system  iSM Network Port-Network Summary  Viewing the network configuration summary  Network configuration summary details  IPv4 Summary details                                                                                                    | 57 58 58 59 60 60 61 62 install an 63 63                               |
| Prepare for configuration.  Connecting to HPE iSM the first time                                                                                                    | 57 58 58 59 60 60 60 61 62 install an 63 63 64                         |
| Prepare for configuration  Connecting to HPE iSM the first time  Connecting to the iSM web interface using the WiFi Access Point  Connecting to the iSM web interface using Ethernet  Connecting to the iSM CLI in a serial session  iSM web interface  Configuring the Internet Explorer JavaScript setting  Logging in to the iSM web interface  About the iSM web interface controls  Quick task: Configure the network connection and install an operating system  Complete the network configuration using Integrated System Manager and operating system  iSM Network Port-Network Summary  Viewing the network configuration summary  Network configuration summary details  IPv4 Summary details  IPv6 Summary details  WiFi Summary details  WiFi Summary details                                                                                                    | 57 58 58 59 60 60 60 61 62 install an 63 63 64 64                      |
| Prepare for configuration  Connecting to HPE iSM the first time  Connecting to the iSM web interface using the WiFi Access Point  Connecting to the iSM web interface using Ethernet  Connecting to the iSM CLI in a serial session  iSM web interface  Configuring the Internet Explorer JavaScript setting  Logging in to the iSM web interface  About the iSM web interface controls  Quick task: Configure the network connection and install an operating system  Complete the network configuration using Integrated System Manager and operating system  iSM Network Port-Network Summary  Viewing the network configuration summary details  IPv4 Summary details  IPv6 Summary details  WiFi Summary details  LTE Summary details  LTE Summary details  LTE Summary details  LTE Summary details  LTE Summary details                                                                                                    | 57 58 58 59 60 60 60 61 62 install an 62 63 63 64 64                   |
| Prepare for configuration  Connecting to HPE iSM the first time  Connecting to the iSM web interface using the WiFi Access Point  Connecting to the iSM web interface using Ethernet  Connecting to the iSM CLI in a serial session  iSM web interface  Configuring the Internet Explorer JavaScript setting  Logging in to the iSM web interface  About the iSM web interface controls  Quick task: Configure the network connection and install an operating system  Complete the network configuration using Integrated System Manager and operating system  iSM Network Port-Network Summary  Viewing the network configuration summary  Network configuration summary details  IPv6 Summary details  IPv6 Summary details  LTE Summary details  LTE Summary details  Configuring iSM Host Name Settings                                                                                                    | 57 58 58 59 60 60 60 61 62 install an 62 63 63 64 64 64 65             |
| Prepare for configuration  Connecting to HPE iSM the first time  Connecting to the iSM web interface using the WiFi Access Point  Connecting to the iSM web interface using Ethernet  Connecting to the iSM CLI in a serial session  iSM web interface  Configuring the Internet Explorer JavaScript setting  Logging in to the iSM web interface  About the iSM web interface controls  Quick task: Configure the network connection and install an operating system  Complete the network configuration using Integrated System Manager and operating system  iSM Network Port-Network Summary  Viewing the network configuration summary details  IPv4 Summary details  IPv6 Summary details  LTE Summary details  LTE Summary details  Configuring iSM Host Name Settings  iSM host name and domain name limitations                                                                                                    | 57 58 58 59 60 60 60 61 62 install an 63 63 64 64 64 65 65             |
| Prepare for configuration  Connecting to HPE iSM the first time  Connecting to the iSM web interface using the WiFi Access Point  Connecting to the iSM web interface using Ethernet  Connecting to the iSM CLI in a serial session  iSM web interface  Configuring the Internet Explorer JavaScript setting  Logging in to the iSM web interface  About the iSM web interface controls  Quick task: Configure the network connection and install an operating system  Complete the network configuration using Integrated System Manager and operating system  iSM Network Port-Network Summary  Viewing the network configuration summary details  IPv4 Summary details  IPv6 Summary details  LTE Summary details  LTE Summary details  Configuring iSM Host Name Settings  iSM host name and domain name limitations  Configuring IPv4 settings                                                                                              | 57 58 58 59 60 60 60 61 62 install an 63 63 64 64 64 65 65             |
| Prepare for configuration  Connecting to HPE iSM the first time  Connecting to the iSM web interface using the WiFi Access Point  Connecting to the iSM web interface using Ethernet  Connecting to the iSM CLI in a serial session  iSM web interface  Configuring the Internet Explorer JavaScript setting  Logging in to the iSM web interface  About the iSM web interface controls  Quick task: Configure the network connection and install an operating system  Complete the network configuration using Integrated System Manager and operating system  iSM Network Port-Network Summary  Viewing the network configuration summary details  IPv4 Summary details  IPv4 Summary details  UYFi Summary details  LTE Summary details  Configuring iSM Host Name Settings  iSM host name and domain name limitations  Configuring IPv4 settings  DHCPv4 Configuration setting                                                               | 57 58 58 58 59 60 60 60 61 62 install an 62 63 63 63 64 64 64 65 65 65 |
| Prepare for configuration  Connecting to HPE iSM the first time  Connecting to the iSM web interface using the WiFi Access Point  Connecting to the iSM web interface using Ethernet  Connecting to the iSM CLI in a serial session  iSM web interface  Configuring the Internet Explorer JavaScript setting  Logging in to the iSM web interface  About the iSM web interface controls  Quick task: Configure the network connection and install an operating system  Complete the network configuration using Integrated System Manager and operating system  iSM Network Port-Network Summary  Viewing the network configuration summary details  IPv4 Summary details  IPv6 Summary details  LTE Summary details  LTE Summary details  Configuring iSM Host Name Settings  iSM host name and domain name limitations  Configuring IPv4 settings                                                                                              | 57 58 58 58 59 60 60 60 61 62 install an 62 63 63 63 64 64 64 65 65 65 |
| Prepare for configuration  Connecting to HPE iSM the first time  Connecting to the iSM web interface using the WiFi Access Point  Connecting to the iSM web interface using Ethernet  Connecting to the iSM CLI in a serial session.  iSM web interface  Configuring the Internet Explorer JavaScript setting  Logging in to the iSM web interface  About the iSM web interface controls.  Quick task: Configure the network connection and install an operating system  Complete the network configuration using Integrated System Manager and operating system  iSM Network Port-Network Summary  Viewing the network configuration summary  Network configuration summary details  IPv4 Summary details  IPv6 Summary details  Configuring iSM Host Name Settings  iSM host name and domain name limitations.  Configuring IPv4 settings  DHCPv4 Configuration setting  Static IPv4 Address Configuration settings  Configuring IPv6 settings | 57 58 58 59 60 60 60 61 62 install an 62 63 63 64 64 64 65 65 65 65    |
| Prepare for configuration  Connecting to HPE iSM the first time  Connecting to the iSM web interface using the WiFi Access Point  Connecting to the iSM web interface using Ethernet  Connecting to the iSM CLI in a serial session  iSM web interface  Configuring the Internet Explorer JavaScript setting  Logging in to the iSM web interface.  About the iSM web interface controls  Quick task: Configure the network connection and install an operating system  Complete the network configuration using Integrated System Manager and operating system  iSM Network Port-Network Summary  Viewing the network configuration summary details  IPv4 Summary details  IPv4 Summary details  LTE Summary details  LTE Summary details  Configuring iSM Host Name Settings  iSM host name and domain name limitations  Configuring IPv4 settings  DHCPv4 Configuration setting  Static IPv4 Address Configuration settings                   | 57 58 58 59 60 60 60 61 62 install an 62 63 63 64 64 64 65 65 65 65    |

| Sui  | pport and other resources                                                | 86       |
|------|--------------------------------------------------------------------------|----------|
| We   | bsites                                                                   | 85       |
|      | Dattory oppositionalions                                                 | 04       |
|      | Battery specifications                                                   |          |
|      | Power supply specifications                                              | یo<br>22 |
|      | Power supply specifications                                              |          |
|      | Environmental specifications                                             |          |
|      | Product QuickSpecs                                                       |          |
| Spe  | ecifications                                                             |          |
|      | Grounding methods to prevent electrostatic discharge                     | 82       |
|      | Preventing electrostatic discharge                                       |          |
| Ele  | ctrostatic discharge                                                     |          |
|      |                                                                          |          |
|      | People's Republic of China power input cord                              |          |
|      | Japanese certification mark for 3G module                                |          |
|      | Canada, Industry Canada (IC) Notices                                     |          |
|      | European Union (CE) compliance                                           |          |
|      | Federal Communications Commission notice for Class B equipment           |          |
|      | Turkey RoHS material content declaration                                 |          |
|      | Belarus Kazakhstan Russia marking                                        |          |
|      | Regulatory information                                                   |          |
| vva  | Warranty information                                                     | 76       |
| \/\a | rranty and regulatory information                                        |          |
|      | HPE Edgeline Troubleshooting Guide                                       |          |
| Tro  | oubleshooting                                                            | 75       |
|      | Registering the product                                                  | 74       |
|      | How do I register my iSM Advanced license?                               |          |
|      | Why register your iSM Advanced license?                                  | 74       |
|      | iSM licensing                                                            |          |
|      | Prepare the system for daily use after installing an operating system    |          |
|      | Virtual Power Button options                                             |          |
|      | Managing the system power                                                |          |
|      | Configuring the system boot order                                        |          |
|      | Boot order                                                               |          |
|      | Installing a component from the iSM Repository                           |          |
|      | Adding components to the iSM Repository                                  |          |
|      | Firmware detailsUpdating firmware                                        |          |
|      | Firmware types                                                           |          |
|      | Viewing installed firmware information                                   |          |
|      | Connecting the system to a cellular network in Microsoft Windows         |          |
|      | Finding the wireless broadband modem (LTE) settings in Microsoft Windows |          |
|      | Configuring LTE settings                                                 |          |
|      | Configuring WiFi Access Point settings                                   | 68       |

|   | Optional service                                              | 86 |
|---|---------------------------------------------------------------|----|
|   | Optional service Accessing Hewlett Packard Enterprise Support | 86 |
|   | Accessing updates                                             | 87 |
|   | Customer self repair                                          |    |
|   |                                                               |    |
| A | Acronyms and abbreviations                                    | 88 |
|   | Acronyms and abbreviations  Documentation feedback            |    |

# Overview

The HPE Edgeline EL300 Converged Edge System is a compact modular device that provides an effective way to connect and manage various operational systems such as control systems, data acquisitions system, and industrial networks. It supports remote management over both wireless and wired networks.

This document provides information on setting up and configuring the HPE Edgeline EL300 Converged Edge System. It also provides installation information for the hardware options available for the system.

#### About Intelligent System Manager (iSM)

HPE Edgeline Integrated System Manager (iSM) is a remote management tool embedded in the HPE Edgeline EL300 Converged Edge System. iSM allows system administrators to remotely configure, update, and monitor system health and activity. The embedded iSM management module has its own network connection and IP address to which administrators connect on their dedicated management network, even when the system is powered down. Depending on hardware configuration, Edgeline systems with iSM can be connected to a management network using Ethernet or a wireless Wi-Fi, 3G, 4G, or LTE connection. iSM offers a Web-based console (iSM GUI), a command line interface (iSM CLI), and is accessible using the REST API.

# Setup and configuration

## Checklist

Complete this checklist to set up, install, and configure your new HPE Edgeline EL300 Converged Edge System.

- 1. Unbox the system and identify the components.
- 2. <u>Verify that the intended installation site conforms to space, airflow, temperature, and power requirements.</u>
- 3. Install applicable hardware options:
  - Power adapter
  - 8 GB SD card kit
  - · SFF to M.2 drive cage kit
  - SATA/M.2 drive
- 4. Install wireless network kits and antennas:
  - HPE EL Network WiFi card
  - WiFi antenna
  - HPE EL Network LTE card
  - LTE antenna
- **5.** Mount the system:
  - Wall mounting
  - DIN rail mounting
  - Base only bracket kit
  - · Standard bracket kit
- 6. Prepare to configure the system:
  - a. Verify OS support.
  - **b.** Gather OS installation media and necessary keys.
  - c. Verify network connectivity.
  - d. Plan for network address.
- 7. Connect to the iSM and configure the system using one of the available methods:
  - Connect using the WiFi Access Point.
  - Connect to the iSM web interface.
  - · Connect to the iSM CLI using serial cable.

- Complete the system network configuration and install an OS.
- 9. Install an iSM Advanced license.
- 10. Register your system with HPE.
- TIP: Did you know that HPE has QR codes on all systems? Scan one to access important information on your mobile device:

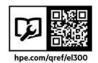

Not interested is scanning the QR code? Click the following link to access the mobile pages for quick setup, maintenance, and troubleshooting information:

http://www.hpe.com/qref/el300

# Components and site requirements

In this chapter, you can find the following:

- · Component identification
- · System installation site requirements

# **Component identification**

This chapter describes the external and internal server features and components.

## **HPE Edgeline EL300 Converged Edge System configurations**

The is available in the following configurations for 9-36 VDC and 12 VDC power supply options:

- · with no daughter card.
- with 4 ports 1GBE Ethernet with TSN support daughter card.
- with 2 ports RS232/422/485 opto isolated daughter card.
- · with 2 ports CAN Bus A/B/FD 2.0 opto isolated daughter card.
- with 8 Bits Configurable GPIO daughter card.

For information on the daughter cards, see the HPE Edgeline EL300 Daughter Card Getting Started Guide on www.hpe.com/support/EL300-DaughterCard-GSG-en.

# Front panel component

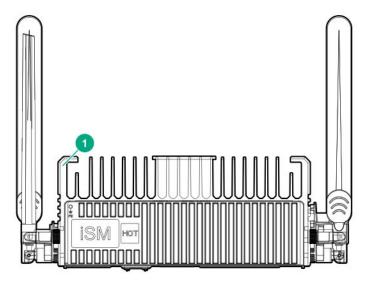

| Item | Description |
|------|-------------|
| 1    | Top cover   |

#### Rear panel components

The is available in different configurations. Depending on the daughter card installed in the system, the rear panel components for the system will change.

For rear panel component identification, see the following:

- Rear panel components when no daughter card is installed
- Rear panel components when 4 ports 1GBE Ethernet with TSN support daughter card is installed
- Rear panel components when 2 ports RS232/422/485 opto Isolated daughter card is installed
- Rear panel components when 2 ports CAN Bus A/B/FD 2.0 opto isolated daughter card is installed
- Rear panel components when 8 Bits Configurable GPIO daughter card is installed

#### No daughter card configuration

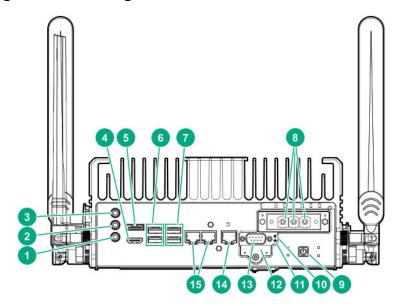

| Description      |
|------------------|
| Mic              |
| Line out         |
| Line in          |
| HDMI port        |
| Display port     |
| USB 3.0 ports    |
| USB 2.0 ports    |
| Power connectors |
| Power on button  |
| iSM Reset        |
| CPU Reset        |
|                  |

Table Continued

| Item | Description                   |
|------|-------------------------------|
| 12   | SD card slot                  |
| 13   | Serial port                   |
| 14   | RJ–45/iSM/LAN management port |
| 15   | RJ–45 ports                   |

# 4 ports 1GBE Ethernet with TSN support daughter card configuration

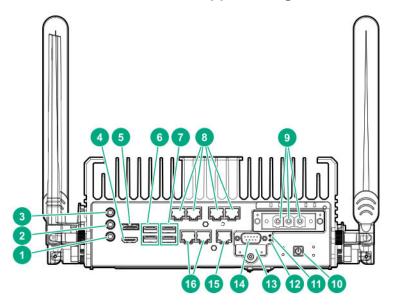

| Item | Description             |
|------|-------------------------|
| 1    | Mic                     |
| 2    | Line out                |
| 3    | Line in                 |
| 4    | HDMI port               |
| 5    | Display port            |
| 6    | USB 3.0 ports           |
| 7    | USB 2.0 ports           |
| 8    | TSN daughter card ports |
| 9    | Power connectors        |
| 10   | Power on button         |
| 11   | iSM Reset               |
| 12   | CPU Reset               |
| 13   | SD card slot            |
| 14   | Serial port             |
|      | ·                       |

Table Continued

| Item | Description                   |
|------|-------------------------------|
| 15   | RJ–45/iSM/LAN management port |
| 16   | RJ–45 ports                   |

# 2 ports RS232/422/485 opto isolated daughter card configuration

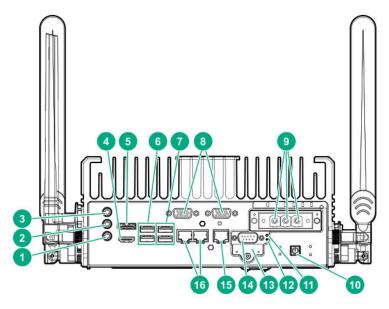

| Description                   |
|-------------------------------|
| Mic                           |
| Line out                      |
| Line in                       |
| HDMI port                     |
| Display port                  |
| USB 3.0 ports                 |
| USB 2.0 ports                 |
| Serial daughter card ports    |
| Power connectors              |
| Power on button               |
| iSM Reset                     |
| CPU Reset                     |
| SD card slot                  |
| Serial port                   |
| RJ–45/iSM/LAN management port |
| RJ–45 ports                   |
|                               |

# 2 ports CAN Bus A/B/FD 2.0 opto isolated daughter card configuration

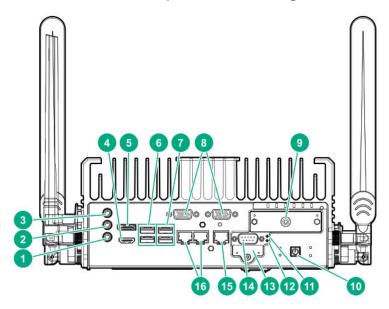

| Item | Description                   |
|------|-------------------------------|
| 1    | Mic                           |
| 2    | Line out                      |
| 3    | Line in                       |
| 4    | HDMI port                     |
| 5    | Display port                  |
| 6    | USB 3.0 ports                 |
| 7    | USB 2.0 ports                 |
| 8    | CANBUS card ports             |
| 9    | Power connectors              |
| 10   | Power on button               |
| 11   | iSM Reset                     |
| 12   | CPU Reset                     |
| 13   | SD card slot                  |
| 14   | Serial port                   |
| 15   | RJ-45/iSM/LAN management port |
| 16   | RJ-45 ports                   |

# 8 Bits Configurable GPIO daughter card configuration

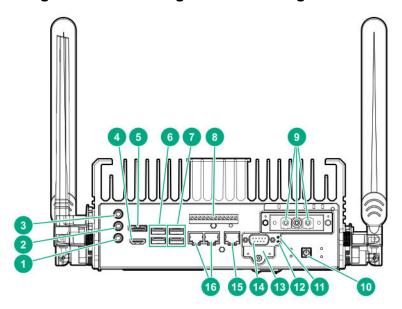

| Description                   |
|-------------------------------|
| Mic                           |
| Line out                      |
| Line in                       |
| HDMI port                     |
| Display port                  |
| USB 3.0 ports                 |
| USB 2.0 ports                 |
| DIO daughter card port        |
| Power connectors              |
| Power on button               |
| iSM Reset                     |
| CPU Reset                     |
| SD card slot                  |
| Serial port                   |
| RJ–45/iSM/LAN management port |
| RJ–45 ports                   |
|                               |

# **Rear panel LEDs**

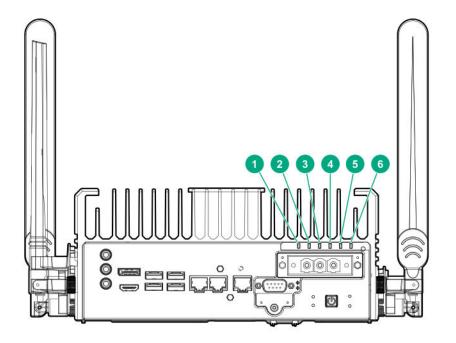

| Item | LED               | Status        | Definition                         |
|------|-------------------|---------------|------------------------------------|
| 1    | Power supply      | Solid green   | Normal operation                   |
|      |                   | Amber         | Standby mode                       |
| 2    | Health            | Solid green   | Normal operation                   |
|      |                   | Amber         | Degraded condition                 |
|      |                   | Red           | Critical condition                 |
| 3    | UID               | Solid blue    | Activated                          |
|      |                   | Flashing blue | Active firmware update in progress |
| 4    | SSD1 <sup>1</sup> | Solid green   | Drive activity                     |
|      |                   | Off           | No drive activity                  |
| 5    | SSD2 <sup>2</sup> | Solid green   | Drive activity                     |
|      |                   | Off           | No drive activity                  |
| 6    | Wireless          | White         | Wireless network enabled           |
|      |                   |               |                                    |

 $<sup>^{\</sup>mbox{\scriptsize 1}}$  This LED indicates activity for M.2 SATA SSD that is installed under the top cover.

 $<sup>^{2}\,</sup>$  This LED indicates activity for PCIe NVMe SSD.

#### Antenna connector locations

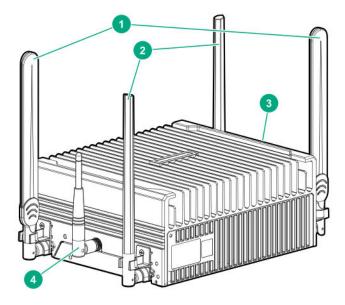

| Item | Description              |
|------|--------------------------|
| 1    | LTE antenna (optional)   |
| 2    | WiFi antenna (optional   |
| 3    | Antenna port             |
| 4    | iSM antenna (Management) |

# System installation site requirements

Before installing the system, verify that the following site requirements are met:

- **Space and airflow requirements**
- **Temperature requirements**
- **Power requirements**

HPE recommends that you install or position the system in a location with restricted access, where the access is secured and controlled. The users/technicians handling the system should be informed about the restrictions applied and precautions to be taken.

# **Space and airflow requirements**

To allow for servicing and adequate airflow, observe the following space and airflow requirements:

Leave a minimum 20 cm (7.9 in) clearance space at the top, bottom, and front of the system.

**CAUTION:** To prevent improper cooling and damage to the equipment, do not cover the system.

#### **Temperature requirements**

To ensure continued safe and reliable equipment operation, install or position the system in a well-ventilated, climate-controlled environment.

| Configuration | Temperature                                 |
|---------------|---------------------------------------------|
| EL 300 System | -30°C to 70°C (158°F) Operating temperature |

## **Power requirements**

Installation of this equipment must comply with local and regional electrical regulations governing the installation of information technology equipment by licensed electricians. This equipment is designed to operate in installations covered by NFPA 70, 1999 Edition (National Electric Code) and NFPA-75, 1992 (code for Protection of Electronic Computer/Data Processing Equipment). For electrical power ratings on options, see the product rating label or the user documentation supplied with that option.

# Hardware options installation

This chapter provides detailed instructions on how to install hardware options.

For more information on supported options, see the product QuickSpecs on the website at:

#### http://www.hpe.com/info/qs

To view the warranty for your server and supported options, see Warranty information on page 76.

# Power adapter option

The HPE Edgeline EL300 Converged Edge System supports the HPE EL300 80W 12 VDC power adapter option. This option is supported only when the system is installed with the HPE EL300 12V DC Transfer board.

#### Installing the power adapter option

#### **Procedure**

Connect the power adapter to the EL300 system.

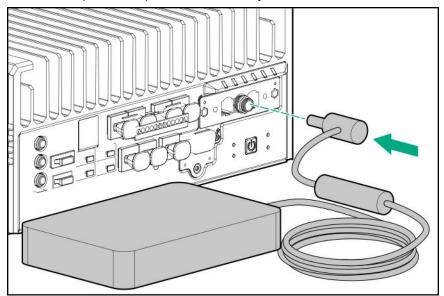

The installation is complete.

# SD card option kit

The system supports installation of an 8 GB SD card.

# Installing the SD card option

#### **Prerequisites**

Before you perform this procedure, make sure that you have the T-10 screwdriver available.

#### **Procedure**

1. Remove the SD port cover from the rear panel of the system.

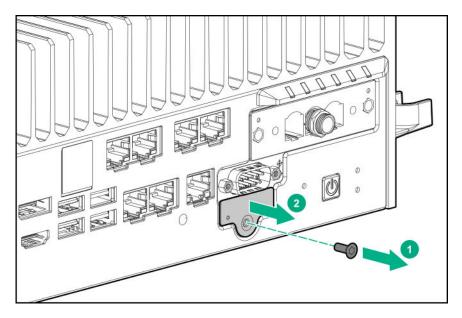

- 2. If installed, remove the serial port connector.
- Insert the SD card in the slot.Make sure to insert the card with the label side downwards.

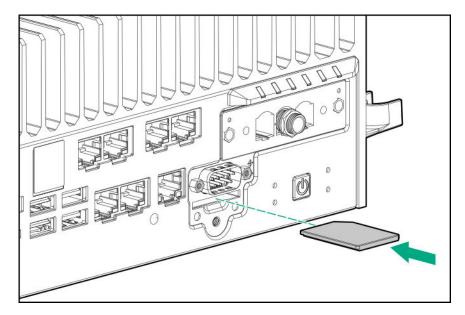

- 4. If removed, install the serial port connector
- 5. Reinstall the SD port cover.

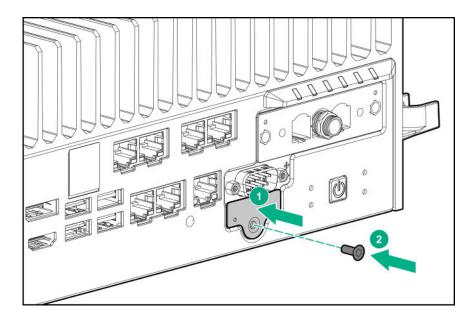

The installation is complete.

# SFF to M.2 adapter option

The SFF to M.2 adapter option is required for installing an additional SATA M.2 SSD in the HPE Edgeline EL300 Converged Edge System.

## Installing the SFF to M.2 adapter option

#### **Prerequisites**

Before you perform this procedure, make sure that you have the following items available:

- T-15 security screwdriver
- Phillips screwdriver
- M.2 SSD module
- Hex nut screwdriver

#### **Procedure**

- Power down the system.
- 2. Remove all power:
  - **a.** Disconnect the power cord from the power source.
  - **b.** Disconnect the power cord from the system.
- 3. Depending on the surface the system is installed on, do one of the following:
  - a. Dismount the system from wall.
  - b. Dismount the system from the rails.
- Remove the security cover.

#### 5. Remove the drive cage cover.

**6.** Remove the standoff (Hex nut) screw securing the SATA cable and I2C cable. Retain the standoff (Hex nut) for installing the M.2 adapter board.

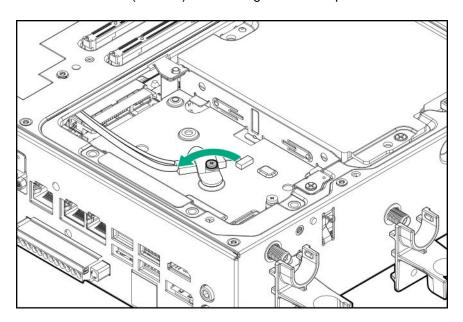

7. Remove the SFF drive cage.

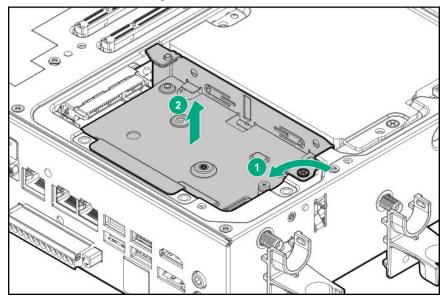

8. Install the M.2 adapter board on the drive cage.

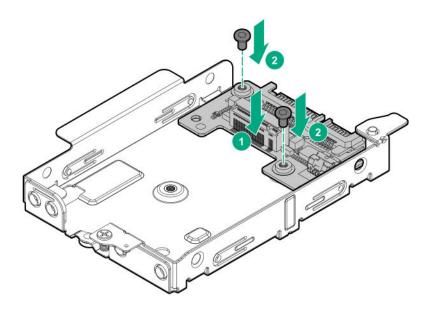

Connect the SATA cable and the I2C cable on the drive cage. Ensure that the I2C clip holder installed on the connector is in upward direction.

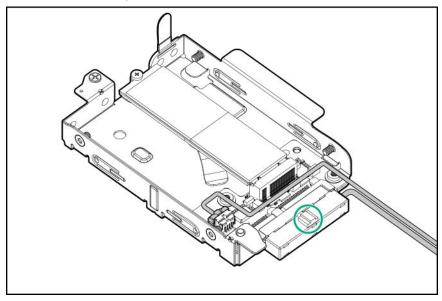

**10.** Install the stand off nut on the drive cage.

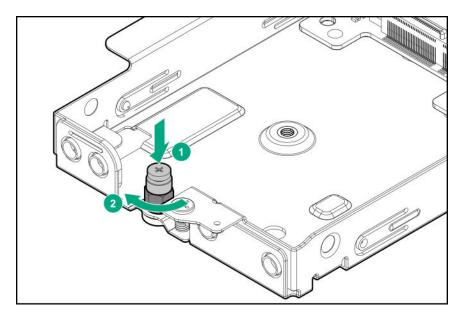

- 11. <u>Install the M.2 SSD module</u>.
- 12. Install the drive cage cover.
- 13. Install the security cover.
- **14.** Do one of the following:
  - Mount the system on wall.
  - Mount the system on rails.
- **15.** Connect the power cord to the system.
- **16.** Connect the power cord to the power source.
- 17. Power up the system.

The installation is complete.

# M.2 SSD module option

The first M.2 SSD module is preinstalled in the HPE EL300 Edgeline Converged Edge System. Additional M.2 SATA SSD can be installed using the SFF to M.2 adapter.

## Installing the M.2 SSD module

NOTE: The M.2 SSD installed on the drive cage does not have any activity LED associated.

#### **Prerequisites**

Before you perform this procedure, make sure that you have the following items available:

- M.2 SSD module
- · Hex nut screwdriver

- T-15 security screwdriver
- Phillips screwdriver

#### **Procedure**

- Power down the system.
- Remove all power:
  - a. Disconnect the power cord from the power source.
  - **b.** Disconnect the power cord from the system.
- **3.** Depending on the surface the system is installed on, do one of the following:
  - a. Dismount the system from wall.
  - b. <u>Dismount the system from the rails</u>.
- Remove the security cover. 4.
- 5. Remove the drive cage cover.
- 6. <u>Install the M.2 adapter on the drive cage</u>.
- 7. Install the M.2 SSD on the drive cage and secure it with the standoff screw:
  - a. Insert the SSD into the slot.
  - b. Press down the SSD in horizontal direction.
  - c. Install the SSD mounting screw to secure the SSD.

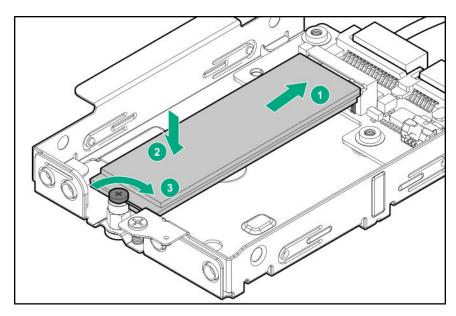

- Install the drive cage:
  - **a.** Insert the drive cage in the slot.
  - b. Secure it with screw.

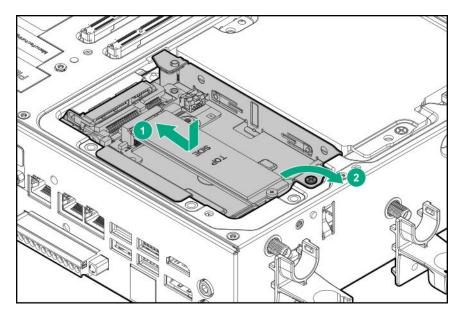

#### 9. Install the drive cage cover.

Make sure to remove the gap pad liner from the drive cage cover, before installing.

- 10. Install the security cover.
- **11.** Do one of the following:
  - Mount the system on wall.
  - · Mount the system on rails.
- **12.** Connect the power cord to the system.
- **13.** Connect the power cord to the power source.
- 14. Power up the system.

The installation is complete.

# Wireless network kit and antenna installation

The HPE Edgeline EL300 Converged Edge System supports remote management over wireless networks. This allows the system to be deployed anywhere that is covered by WiFi or cellular signal.

Install the network cards first, then install the associated antennas. The system includes attachment points for two types of antennas. Install one or both types depending on your configuration:

- HPE EL Network WiFi option kit
- **HPE EL Network LTE option kit**

# HPE Edgeline WiFi/Bluetooth Intel AC9260 option kit

This option enables WiFi connectivity for the HPE Edgeline EL300 Converged Edge System. This option kit comprises of WiFi network card and WiFi antennas.

### Installing the WiFi card

#### **Prerequisites**

Before you perform this procedure, make sure that you have the following items available:

- · T-15 security screwdriver
- Phillips screwdriver

#### **Procedure**

- Power down the system.
- Remove all power:
  - a. Disconnect the power cord from the power source.
  - **b.** Disconnect the power cord from the system.
- Depending on the surface the system is installed on, do one of the following:
  - a. Dismount the system from wall.
  - b. Dismount the system from the rails.
- 4. Remove the security cover.
- 5. Remove the drive cage cover.
- 6. Remove the heat spreader.
- 7. Remove the gap pad liner for the WiFi card from the heat spreader.
- Install the WiFi card. 8.

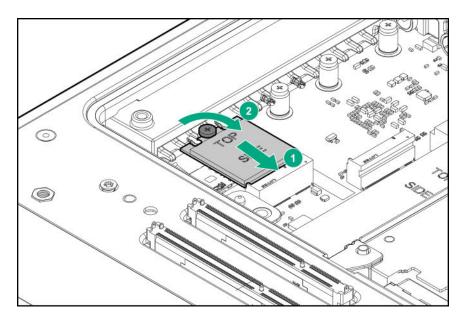

9. Connect the WiFi antenna cables.

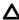

**CAUTION:** The connectors on the card are fragile, take utmost care when connecting the antenna cables.

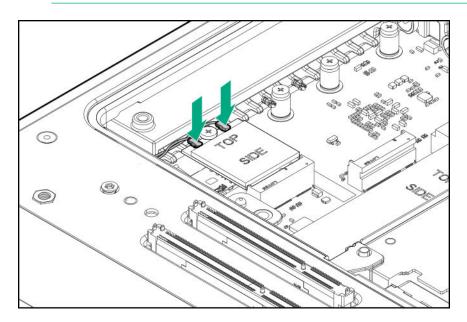

- 10. Install the heat spreader.
- 11. Install the drive cage cover.
- 12. Install the security cover.
- 13. Install the preferred bracket option.
- 14. Install the WiFi antennas.
- **15.** Do one of the following:

- Mount the system on wall.
- Mount the system on rails.
- **16.** Connect the power cord to the system.
- **17.** Connect the power cord to the power source.
- 18. Power up the system.

The installation is complete.

## **Installing the WiFi antennas**

#### **Prerequisites**

Before you perform this procedure:

- Make sure that the bracket option is installed on the HPE Edgeline EL300 system.
- Make sure that you have the T-15 security screwdriver available.

#### **Procedure**

1. Locate the correct antenna slot.

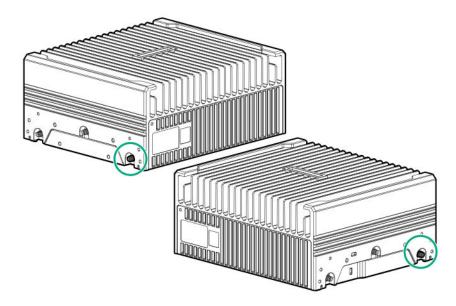

2. Install the antenna.

The antenna shown in the image might be different from your system.

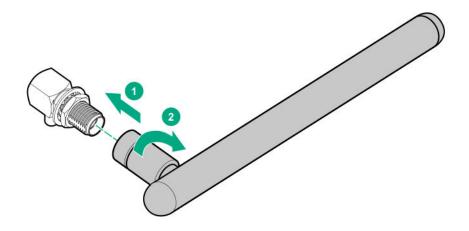

#### 3. Install the antenna holders.

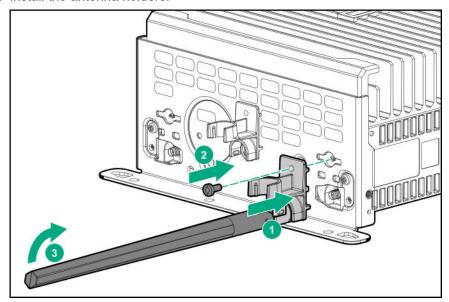

# HPE Edgeline Wireless WAN 4G/LTE EM7565 Wide Temperature option kit

The HPE Edgeline EL300 Converged Edge System is designed to operate in remote or isolated locations. When installed in such environments, the LTE module supports remote management of the EL300 system.

This option enables 4G/LTE network connectivity for the HPE Edgeline EL300 system. The HPE Edgeline Wireless WAN 4G/LTE EM7565 Wide Temperature option kit comprises of LTE network card and LTE antennas.

# Installing the LTE network card

#### **Prerequisites**

Before you perform this procedure, make sure that you have the following items available:

- T-15 security screwdriver
- Phillips screwdriver

#### **Procedure**

- 1. Power down the system.
- 2. Remove all power:
  - **a.** Disconnect the power cord from the power source.
  - **b.** Disconnect the power cord from the system.
- Depending on the surface the system is installed on, do one of the following:
  - a. Dismount the system from wall.
  - b. <u>Dismount the system from the rails</u>.
- Remove the security cover. 4.
- 5. Remove the drive cage cover.
- 6. Remove the heat spreader.
- 7. Install the LTE card.

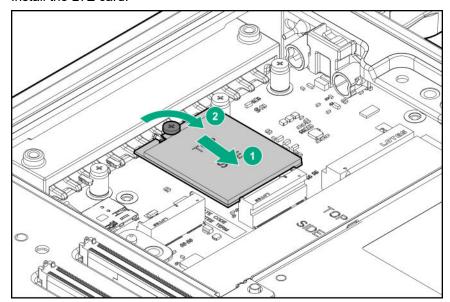

Connect the LTE antenna cables.

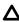

CAUTION: The connectors on the card are fragile, take utmost care when connecting the antenna cables.

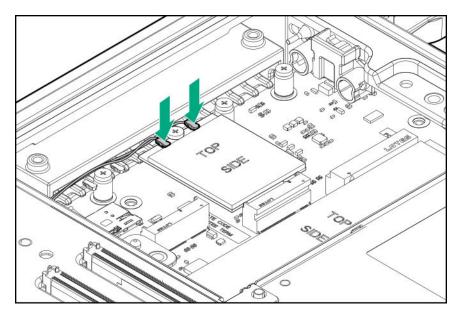

- Optional: <u>Install the SIM card</u>.
- 10. Remove the LTE gap pad liner from the heat spreader.
- 11. Install the heat spreader.
- 12. Install the drive cage cover.
- 13. Install the security cover.
- 14. Install the preferred bracket option.
- 15. Install the LTE antennas.
- **16.** Do one of the following:
  - Mount the system on wall.
  - Mount the system on rails.
- 17. Connect the power cord to the system.
- **18.** Connect the power cord to the power source.
- 19. Power up the system.

The installation is complete.

# Installing the SIM card

**IMPORTANT:** The SIM cards are supplied by your preferred mobile broadband provider, and cannot be ordered from HPE. The SIM cards must be nano-SIM form factor.

The EL300 system supports installation of two SIM cards. The first SIM card must be installed in the primary slot location only.

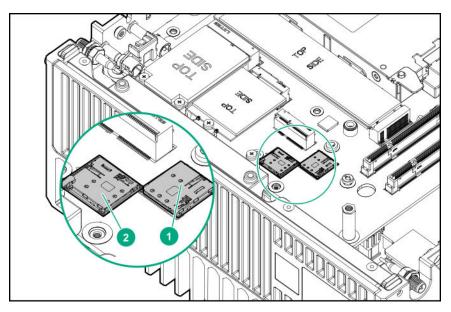

| Item | Description    |
|------|----------------|
| 1    | Secondary slot |
| 2    | Primary slot   |

#### **Prerequisites**

Before performing this procedure:

#### Make sure that the LTE network card is installed.

#### **Procedure**

1. Install the SIM card in primary slot location.

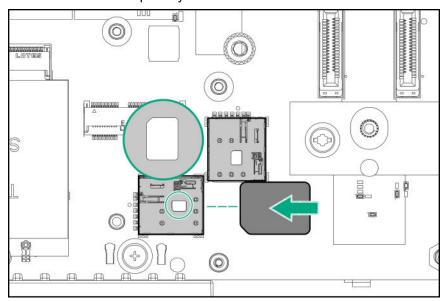

- 2. Optional: Install a secondary SIM card.
- 3. Install the heat spreader.

Make sure to remove the gap pad liner from the heat spreader.

- 4. Install the drive cage cover.
- 5. <u>Install the security cover</u>.
- 6. Install the LTE antennas.
- **7.** Do one of the following:
  - · Mount the system on wall.
  - · Mount the system on rails.
- **8.** Connect the power cord to the system.
- **9.** Connect the power cord to the power source.
- 10. Power up the system.

## **Installing the LTE antennas**

#### **Prerequisites**

Before you perform this procedure:

- Make sure that the bracket option is installed on the HPE Edgeline EL300 system.
- Make sure that you have the T-15 security screwdriver available.

#### **Procedure**

1. Locate the correct antenna slot.

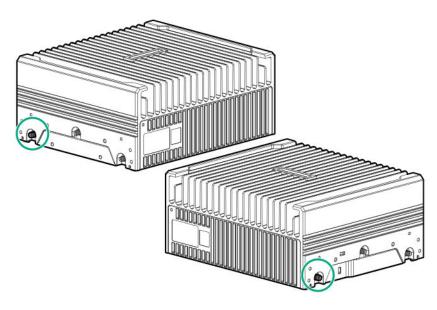

2. Install the antenna.

The antenna shown in the image might be different from your system.

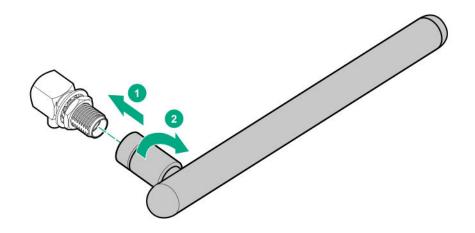

#### 3. Install the antenna holders.

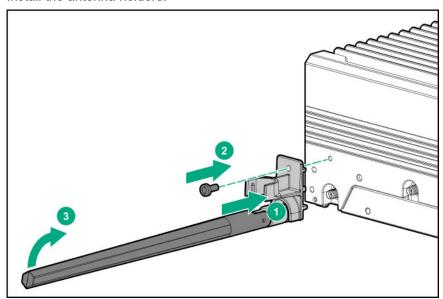

# System mount options

The HPE Edgeline EL300 Converged Edge System requires to be mounted on a vertical surface. There are two mounting options available for the system:

- Wall mounting option
- DIN rail mounting option

The EL300 system also supports bracket options that assist in the mounting of the system.

This chapter provides instructions for mounting the HPE Edgeline EL300 Converged Edge System.

# **Bracket option kits**

The EL300 system supports two bracket option kits:

- Base only bracket option
- Standard bracket option

Depending on the hardware configuration selected, any one of the bracket options can be installed on the HPE Edgeline EL300 Converged Edge System.

## Base only bracket option kit

The base only bracket option offers installation support for the EL300 base system only. This bracket option does not support expansion unit installation.

The following components are available with the option kit:

- Base bracket panels (2)
- T-15 screws
- · Cable management bracket
- · Reusable cable ties and Velcro

#### Installing the base only bracket option

#### **Prerequisites**

Before you perform this procedure, make sure that you have the T-15 security screwdriver available.

#### **Procedure**

- **1.** Place the system on a flat level surface.
- 2. Attach the brackets on the system:
  - a. Place the brackets on the side of the system.
  - **b.** Secure the brackets with T-15 screws.

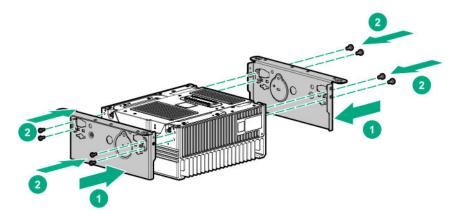

3. Install the cable management bracket.

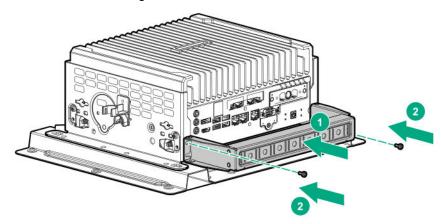

The installation is complete.

### Standard bracket option kit

The HPE Edgeline EL300 Converged Edge System can be connected to additional expansion units for increased functionality and connectivity options. The standard bracket option is installed when additional expansion board support is required.

The standard bracket option can be installed to support the following hardware configurations:

- HPE Edgeline EL300 base unit
- HPE Edgeline EL300 base unit + 1 expansion unit
- HPE Edgeline EL300 base unit + 2 expansion units

The following components are available with the option kit:

- Standard bracket panels (2)
- T-15 screws
- Bracket handles
- Cable management bracket
- Reusable cable ties and velcro

### Installing the standard bracket option

### **Prerequisites**

Before you perform this procedure, make sure that you have the T-15 security screwdriver available.

### **Procedure**

**1.** Attach the bracket handles to the bracket panels.

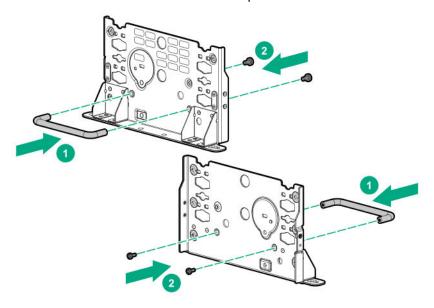

- 2. Place the system on a flat level surface.
- **3.** Attach the brackets on the system:
  - a. Place the brackets on the side of the system.
  - **b.** Secure the brackets with T-15 screws.

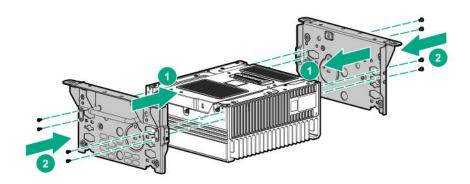

4. Install the cable management bracket.

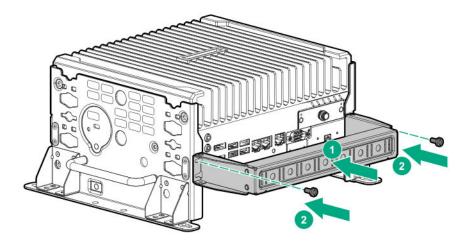

The installation is complete.

# Wall mounting option kit

The wall mounting option kit is required when mounting the system on a wall.

### Installing the wall mounting kit

### **Prerequisites**

Before you perform this procedure:

- Make sure that the preferred bracket option is installed on the HPE Edgeline EL300 system.
- Make sure that you have the following items available:
  - Combo screws and wall anchors
  - Phillips screwdriver
  - Drilling machine
  - 5/6 inch drill bit

#### **Procedure**

- 1. For hollow wall Install the wall mounting base panel:
  - **a.** Identify the location for installing the mounting panel.
  - **b.** Place the wall mount base panel on the selected position on the wall and mark the screw locations.

NOTE: Align minimum one column, out of the three middle panels, to the internal wall stud.

- c. Drill pilot holes on the marked screw locations and install the wall anchors.
  Wall anchors are not required for holes aligned on the internal wall stud.
- d. Install the top two screws halfway and hang the base panel.
- e. Secure the base panel by tightening all the screws.

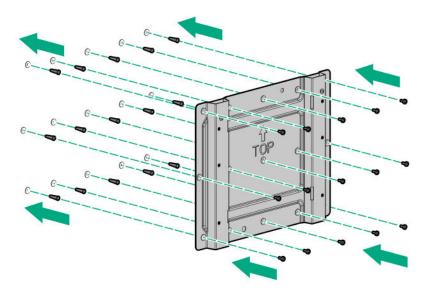

- 2. For brick and concrete wall Install the wall mounting base panel:
  - **a.** Identify the location for installing the mounting panel.
  - **b.** Place the wall mount base panel on the selected location one the wall and mark the position of all the screw mounting holes.
  - c. Drill pilot holes on the marked screw locations and install the wall anchors.
  - d. Install the top two screws halfway and hang the wall mount
  - e. Secure the base panel by tightening all the screws.

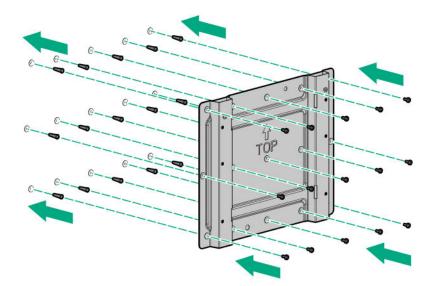

- 3. Install the system on the wall mount base panel:
  - **a.** Align the system mounted on brackets with the spools of the base panel.
  - **b.** Secure the system with screws.

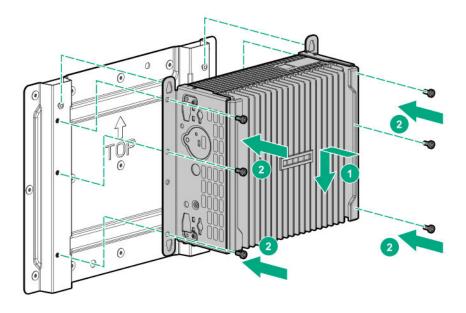

The installation is complete.

# **DIN rail mounting panel option kit**

The DIN rail mounting panel option is required when mounting the system on a DIN rail.

### Installing the rail mounting kit

### **Prerequisites**

Before you perform this procedure:

- Make sure that the preferred bracket option is installed on the HPE Edgeline EL300 system.
- Make sure that you have the T-15 security screwdriver available.

### **Procedure**

- 1. Attach the DIN rail clips to the DIN mounting panel:
  - a. Align the rail clips to the DIN panel.
  - **b.** Install the screws.

For two-rail option loosely install the clips for the lower rail.

Single rail

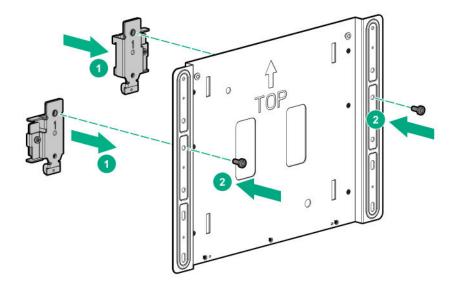

Dual rails

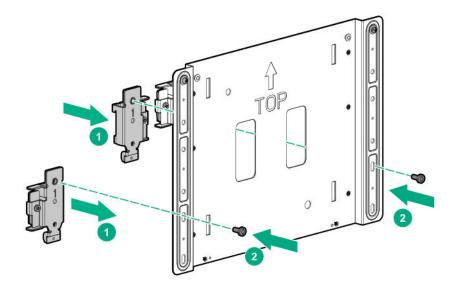

- 2. Install the mounting panel on the rails:
  - **a.** Slide up the base of the rail clip.
  - **b.** Install the bottom screw.

When installing two rails, the distance between the rails should be 178.8mm.

• Single rail

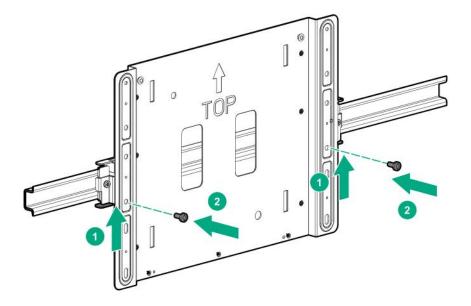

• Dual rails

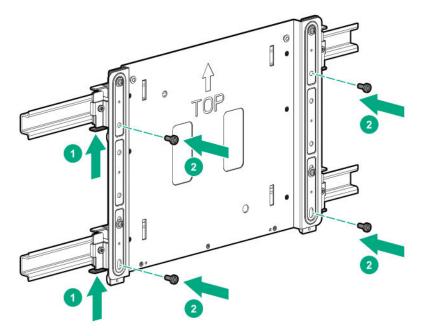

- **3.** Secure the rails installed by tightening the screws on the rail clips.
  - Single rail

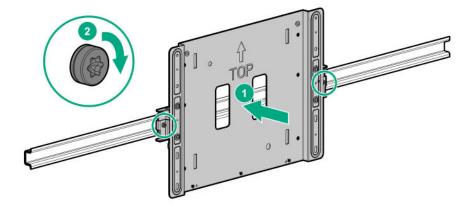

Dual rails

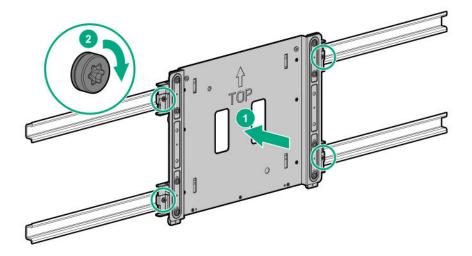

- **4.** Install the system on the rail-mounted panel:
  - **a.** Align the system mounted on brackets with the spools of the base panel.
  - **b.** Secure the system with screws.

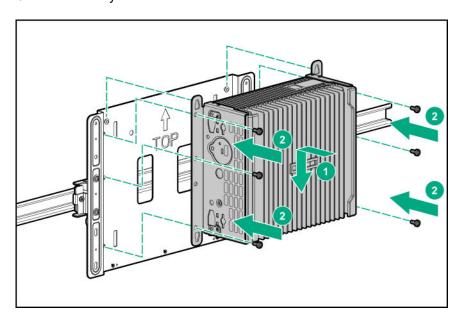

The installation is complete.

# Associated hardware procedures

This chapter describes the hardware operations carried out prior to and after installing or removing a hardware option, or performing system maintenance or troubleshooting.

Before performing these hardware operations, review and observe system warnings and cautions.

# Installing the power supply

#### **Procedure**

- **1.** Connect the power cord to the power connector at the rear of the system.
- 2. Power up the system.

# Powering up the system

If the system is connected to a power source, it powers up automatically. It needs to be powered up only after a manual shutdown or after autopower off.

To power up the system, press the Power On/Standby button.

# Powering down the system

Before powering down the system for any upgrade or maintenance procedures, you must back up critical system data and programs.

Use one of the following methods to power down the system:

- · Press and release the Power On/Standby button.
  - This method initiates a controlled shutdown of applications and the OS before the system enters standby mode.
- Press and hold the Power On/Standby button for more than 4 seconds to force the system to power down.
  - This method forces the system to power down without properly exiting applications and the OS. If an application stops responding, you can use this method to force a shutdown.

Before proceeding, you must ensure that the system is in standby mode by verifying that the system power LED is off.

# Mounting the system

The following kits are available to mount your system:

- Wall mounting kit
- Rail mounting kit

Before mounting the system, make sure that you do the following:

- · Read the site requirements for the system:
  - System installation site requirements on page 17
- Read the safety and compliance information on the HPE website:

http://www.hpe.com/support/safety-compliance-enterpriseproducts

# Dismounting the system

Depending on the selected mounting option:

- Dismount the system from a wall mount
- Dismount the system from a rail mount

### Dismount the system from a wall mount panel

### **Prerequisites**

Before you perform this procedure, make sure that you have the T-15 security screwdriver available.

### **Procedure**

- **1.** Power down the system.
- 2. Disconnect all cables connected to the system.
- 3. Remove the system from the wall mounting panel.

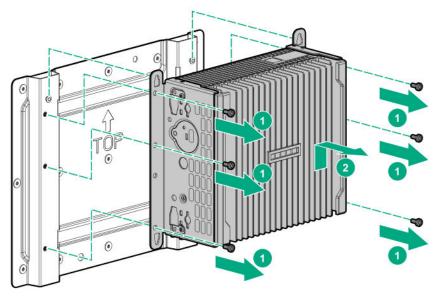

### Dismount the system from a rail mount panel

### **Prerequisites**

Before you perform this procedure, make sure that you have the T-15 security screwdriver available.

#### **Procedure**

- **1.** Power down the system.
- 2. Disconnect all cables connected to the system.
- **3.** Remove the system from the rail-mounted base panel.

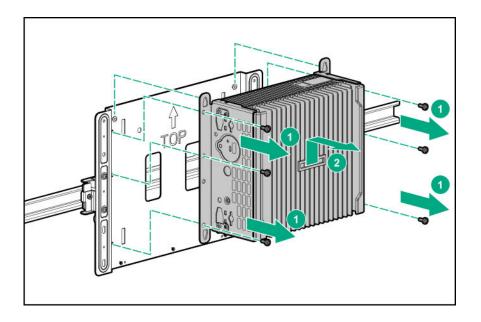

# Removing the antenna

### **Procedure**

- 1. Power down the system.
- **2.** Remove all power :
  - **a.** Disconnect the power cord from the power source.
  - **b.** Disconnect the power cord from the system.
- **3.** Depending on the surface the system is installed on, do one of the following:
  - a. Dismount the system from wall.
  - b. Dismount the system from the rails.
- **4.** Place the system on a flat, level surface.
- 5. Locate the correct antenna slot.
- 6. Remove the antenna.

The antenna shown in the image may be different from your system.

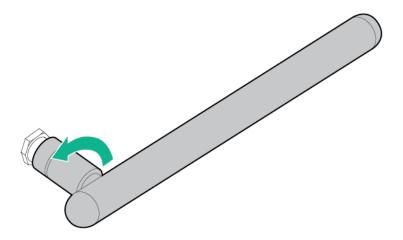

# Removing the brackets

### **Prerequisites**

Before performing this procedure, make sure that you have the T-15 security screwdriver available.

### **Procedure**

- 1. Power down the system.
- 2. Remove all power:
  - **a.** Disconnect the power cord from the power source.
  - **b.** Disconnect the power cord from the system.
- **3.** Depending on the surface the system is installed on, do one of the following:
  - a. Dismount the system from wall.
  - b. <u>Dismount the system from the rails</u>.
- 4. Remove all the cables routed through the cable management bracket.
- **5.** Place the system on a flat, level surface.
- 6. Remove the cable management arm.

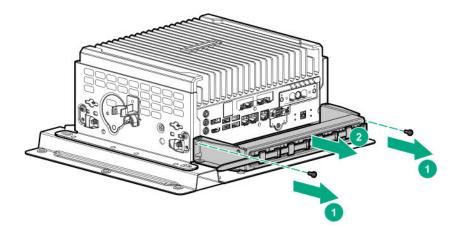

- 7. Remove the installed bracket panels:
  - · Base only bracket

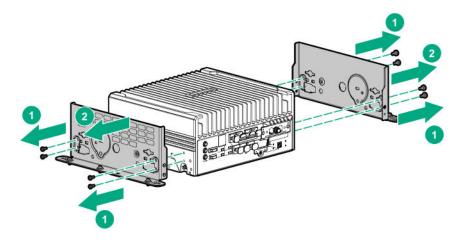

· Standard bracket

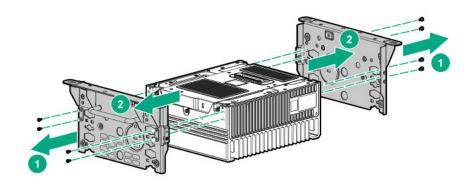

# Removing the security cover

### **Prerequisites**

Before you perform this procedure, make sure that you have the following items available:

- T-15 security screwdriver
- Phillips screwdriver

### **Procedure**

- 1. Power down the system.
- 2. Remove all power:
  - a. Disconnect the power cord from the power source.
  - **b.** Disconnect the power cord from the system.
- 3. Depending on the surface the system is installed on, do one of the following:
  - a. Dismount the system from wall.
  - b. Dismount the system from the rails.
- **4.** Place the server on a flat, level surface with the top cover facing down.
- 5. Remove the antennas on the system.
- 6. Remove the installed bracket option.
- 7. Remove the security cover:
  - a. Remove the screws securing the security cover.

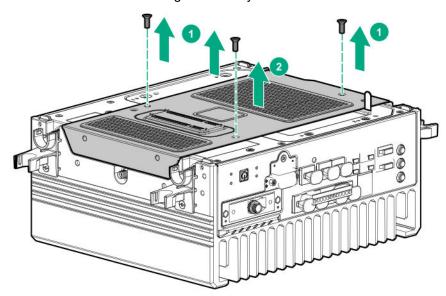

**b.** Detach the pins of the security cover from the system, and then remove the security cover.

# Installing the security cover

### **Prerequisites**

Before you perform this procedure, make sure that you have the Phillips screwdriver available.

### **Procedure**

- 1. Install the security cover:
  - a. Align the pins on the security cover with the openings on the system.

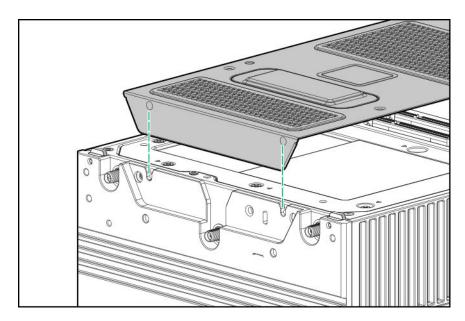

**b.** Install the screws on the security cover and secure it to the system.

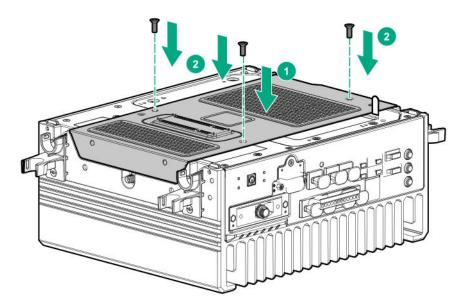

- 2. Install the preferred bracket option.
- 3. Install the antennas.
- **4.** Do one of the following:
  - · Mount the system on wall.
  - Mount the system on rails.
- **5.** Connect the power cord to the system.

- 6. Connect the power cord to the power source.
- 7. Power up the system.

# Removing the drive cage cover

### **Prerequisites**

Before you perform this procedure, make sure that you have the following items available:

- T-15 security screwdriver
- · Phillips screwdriver

#### **Procedure**

- 1. Power down the system.
- 2. Remove all power:
  - a. Disconnect the power cord from the power source.
  - **b.** Disconnect the power cord from the system.
- **3.** Depending on the surface the system is installed on, do one of the following:
  - a. Dismount the system from wall.
  - b. Dismount the system from the rails.
- 4. Place the system on a flat, level surface with the top cover facing down.
- 5. Remove the antennas on the system.
- 6. Remove the installed bracket option.
- 7. Remove the security cover.
- 8. Remove the drive cage cover using the Philips screwdriver.

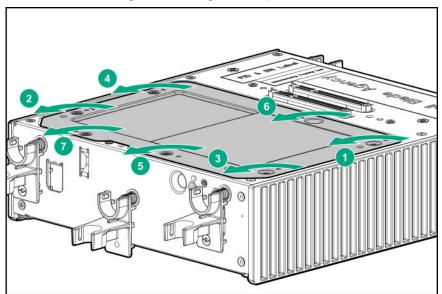

# Installing the drive cage cover

### **Prerequisites**

Before you perform this procedure, make sure that you have the Phillips screwdriver available.

### **Procedure**

1. Install the drive cage cover, using the Phillips screwdriver.

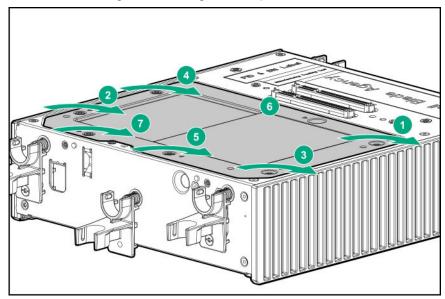

- 2. Install the security cover
- 3. Install the preferred bracket option.
- 4. Install the antennas.
- **5.** Do one of the following:
  - · Mount the system on wall.
  - Mount the system on rails.
- 6. Connect the power cord to the system.
- 7. Connect the power cord to the power source.
- 8. Power up the system.

# Removing the heatspreader

### **Prerequisites**

Before you perform this procedure, make sure that you have the following items available:

- · T-15 security screwdriver
- Phillips screwdriver

### **Procedure**

- 1. Power down the system.
- 2. Remove all power:
  - a. Disconnect the power cord from the power source.
  - **b.** Disconnect the power cord from the system.
- **3.** Depending on the surface the system is installed on, do one of the following:
  - a. Dismount the system from wall.
  - b. Dismount the system from the rails.
- 4. Remove the antennas on the system.
- 5. Remove the installed bracket option.
- 6. Remove the security cover.
- 7. Remove the drive cage cover.
- 8. Remove the heat spreader.

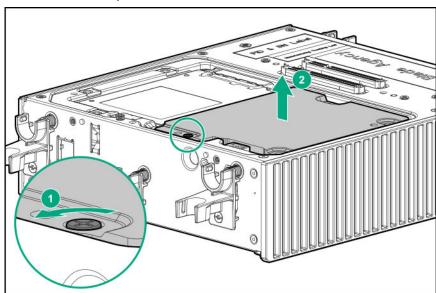

# Installing the heatspreader

### **Prerequisites**

Before you perform this procedure, make sure that you have the following items available:

- T-15 security screwdriver
- Phillips screwdriver

### **Procedure**

1. Install the heat spreader.

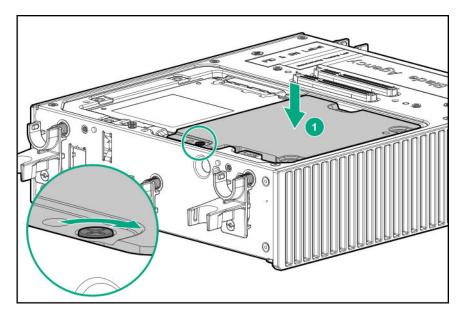

- 2. Install the drive cage cover.
- 3. Install the security cover
- 4. Install the preferred bracket option.
- 5. Install the antennas
- **6.** Do one of the following:
  - · Mount the system on wall.
  - Mount the system on rails.
- **7.** Connect the power cord to the system.
- **8.** Connect the power cord to the power source.
- 9. Power up the system.

# Configuration

# Quick task: Be prepared

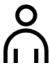

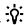

"What do I need to know before I start configuring my HPE EL300?"

**TIP:** Gather all the materials and information you need before getting started, and double check that your chosen OS is compatible with your HPE EL300.

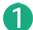

Decide on the type of media from which to install your OS and prepare it.

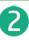

Make sure you can get an Internet connection and a business network connection.

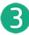

Not using DHCP? Plan your network addressing scheme before starting to configure the system.

### Prepare for configuration

Prepare to configure your new system by completing the tasks below.

### 1. Verify operating system support

For information about supported operating systems, see the *Supported Operating Systems for Edgeline, Moonshot, and IoT Gateway Systems* at <a href="https://www.hpe.com/support/edgeline-moonshot-loT-OS.pdf">www.hpe.com/support/edgeline-moonshot-loT-OS.pdf</a>.

2. Gather operating system installation media and product key (Windows, Linux)

Operating system installation can be performed using a network share (PXE boot), USB, SD card, or virtual media. Be sure to have installation keys for operating systems that require them, and read any implementation notices that accompany the OS. For portable media, the drive must have enough space to store a complete OS image, with enough space left over for OS reporting files. HPE recommends that portable media have a minimum of 32GB of space before storing installation images.

**NOTE:** An iSM Advanced license is required to use virtual media.

### 3. Verify network connectivity

Ensure that the network connection is active, if needed.

### 4. Verify Internet connectivity

Verify Internet access from your business network. Make a note of the gateway IP address, you may need it later.

#### 5. Plan for the network address

If you do not have DHCP enabled on the network, you must have networking details ready: An IP address to assign, subnet mask, gateway address, and DNS name. For initial setup, it is faster to allow automatic assignment of these details by connecting your system to a DHCP enabled network.

# Connecting to HPE iSM the first time

HPE Edgeline Integrated System Manager (iSM) is a remote management tool embedded in the HPE Edgeline EL300 Converged Edge System. iSM allows system administrators to remotely configure, update,

and monitor system health and activity. The embedded iSM management module has its own network connection and IP address to which administrators connect on their dedicated management network, even when the system is powered down. Depending on hardware configuration, Edgeline systems with iSM can be connected to a management network using Ethernet or a wireless Wi-Fi, 3G, 4G, or LTE connection. iSM offers a Web-based console (iSM GUI), a command line interface (iSM CLI), and is accessible using the REST API.

Once the system is unboxed, connected to your management network, and powered up, there are a few options for accessing iSM the first time. You can initially configure iSM by:

- Connecting to the iSM web interface using the WiFI access point (WiFi AP).
- Connecting to the iSM web interface through the management network.
- Connecting to the iSM CLI using a DB9 null modem serial cable and retrieving the DHCP assigned IP address.

### Connecting to the iSM web interface using the WiFi Access Point

HPE recommends this method for initial configuration.

### **Prerequisites**

- · System hardware unboxed and powered up, and WiFi antenna connected
- · Username and password noted from the chassis tag
- · WiFi-enabled laptop or mobile device

#### **Procedure**

1. Search for available WiFi connections on your device.

The WiFi SSID starts with **iSM**, following by a dash, and up to 12 letters and numbers. For example, **iSM-813d2g5144fd**.

- 2. Select the WiFi connection and then enter the password.
- **3.** Open a browser window to 192.168.0.1.

The login page for iSM is displayed. Log in with the credentials printed on the chassis tag.

### Connecting to the iSM web interface using Ethernet

When your setup devices are not WiFi-enabled, acquire the IP address through your management network.

### **Prerequisites**

- System hardware unboxed and powered up
- Username and password noted from the chassis tag
- · Ethernet cable
- DHCP enabled management network

#### **Procedure**

- 1. Connect an Ethernet cable between the MGMT port on the system chassis and your management
- 2. Wait for the hostname of your new system to propagate onto your network through DDNS and have an IP address assigned through DHCP.
  - Once propagated, acquire the IP address of the new system using standard network administrator tools such as ICMP ping.
- 3. Access the iSM web interface by entering the IP address in a browser window on a separate computer. Log in with the default credentials listed on the system chassis tag.
- 4. Optional: Some management networks disable ICMP ping or other tools administrators might use to find the IP address. In the absence of these normal tools, use a null modem serial cable and serial session to retrieve the IP address.

### Connecting to the iSM CLI in a serial session

If ICMP ping or other tools are disabled on your management network, retrieve the IP address in a serial session.

### **Prerequisites**

- System hardware unboxed and powered up
- Username and password noted from the chassis tag
- Null modem serial cable
- DHCP enabled management network

### **Procedure**

1. Connect a null modern serial cable to the serial port on the system. Connect the other end to the system you are using to configure.

NOTE: If your system was shipped with an HPE Edgeline Dual Serial Port daughter card, do not use serial daughter ports for initial configuration of the system.

2. Start a terminal SSH session using a standard SSH tool like PuTTY. Use the following settings:

| Specification | Value    |
|---------------|----------|
| Baud rate     | 115200   |
| Data bits     | 8        |
| Parity        | None     |
| Stop bit      | 1 (8 N1) |
| Flow control  | XON/XOFF |

- 3. Log in by entering the default credentials shown on the chassis tag at the prompt.
- **4.** Enter the relevant commands for showing or setting the network configuration.

### iSM web interface

Use the iSM web interface to manage your HPE ProLiant EL300. You can also use the iSM CLI.

### **Browser requirements**

The iSM web interface requires a browser that meets the following requirements:

- JavaScript—The iSM web interface uses client-side JavaScript extensively.
  - This setting is not enabled by default in all versions of Internet Explorer. To check or change this setting, see **Configuring the Internet Explorer JavaScript setting** on page 60.
- Cookies—Cookies must be enabled for certain features to function correctly.
- Pop-up windows—Pop-up windows must be enabled for certain features to function correctly. Verify that
  pop-up blockers are disabled.
- TLS—To access the iSM web interface, you must enable TLS 1.0 or later in your browser.

### Supported browsers

iSM supports the latest versions of the following browsers:

- Microsoft Edge
- · Mozilla Firefox
- Google Chrome mobile and desktop
- Microsoft Internet Explorer 11

### Configuring the Internet Explorer JavaScript setting

Some versions of Internet Explorer have JavaScript disabled by default. Use the following procedure to enable JavaScript.

### **Procedure**

- 1. Start Internet Explorer.
- 2. Select Tools > Internet options.
- 3. Click Security.
- 4. Click Custom level.
- 5. In the Scripting section, set Active scripting to Enable.
- 6. Click OK.
- 7. Refresh your browser window.

### Logging in to the iSM web interface

### **Procedure**

1. Enter https://<iSM host name or IP address>

When you access the iSM web interface, you must use HTTPS (HTTP exchanged over an SSL encrypted session).

The iSM login page opens. If a login security banner is configured, the banner text is displayed above the login section.

2. Enter a local account Username and Password, and then click Log In.

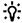

**TIP:** When logging in to the iSM web interface for the first time:

- The default username is iot. The username is case sensitive.
- The default password is printed on the label attached to the chassis.

### About the iSM web interface controls

The left pane of the iSM web interface can be hidden from view at any time. Hiding the left pane gives more space for the main pages to be displayed, but hides the navigation tree.

- To hide the left pane, click X or click
- To show the left pane, click

### Logout, lock, and help

There are three icons shown at the bottom of the left pane when the pane is open:

- -This icon shows the currently logged-in username and a **Logout** option. Clicking **Logout** closes your web interface session and returns to the login screen.
- -This icon locks iSM and prevents configuration changes in the web interface. Clicking the icon opens a confirmation dialog. Click Lock System or No, Go Back. You are asked to verify your choice a second time.
  - **IMPORTANT:** A license that supports this feature must be installed.
- -This icon displays the online help for the iSM web interface.

#### Confirmation, status, and error messages

Some pages of the iSM web interface require you to scroll down to see all the options available, or to reach an Apply button. Confirmation, status and error messages display at the top of the page, so remember to scroll back up to the top of the page after clicking Apply.

# Quick task: Configure the network connection and install an operating system

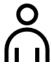

٠۲.

"I just purchased my first HPE EL300 system and need to put it into production"

Make sure you have everything from the configuration preparation section of the setup checklist before continuing.

TIP: Verify your completed checklist!

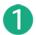

Configure your preferred network connection and settings in iSM.

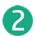

Use iSM to update the firmware.

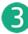

Set the boot order to start from your OS installation media and reboot the host.

Click here for detailed instructions.

# Complete the network configuration using Integrated System Manager and install an operating system

Complete the configuration by performing the following tasks.

The details for these tasks can be found in the HPE Integrated System Manager User Guide at <a href="https://www.hpe.com/support/EL300-iSM-UG-en">www.hpe.com/support/EL300-iSM-UG-en</a>.

**NOTE:** iSM communicates with Remote Console over a private 16.x.x.x subnet. Do not connect the MGMT port, and by extension iSM, to a subnet that has the same address space or network errors will occur.

- 1. Configure all iSM network connection settings that you intend to use on the **Wired and Wireless Network** pages:
  - Enable and configure the WiFI access point on the WiFi AP page. This method of access can only be used for initial setup.
  - · Configure a WiFi network connection on the WiFi page.
  - Enable and configure cellular access on the LTE page.
  - Configure the Host Name Settings on the General page.
  - · Choose and configure LAN addressing on the IPv4 or IPv6 pages.

### Click here for detailed instructions about configuring network settings.

**2.** Update firmware or add files to the repository on the **Firmware** pages. Download firmware updates from the HPE Support Center at **http://www.hpe.com/support/hpesc**.

### Click here for detailed instructions about updating the firmware.

**3.** Store an operating system image on your chosen installation media. You can install an operating system from a USB drive, virtual USB (virtual media), SD card, or PXE.

**NOTE:** If you plan to use virtual media, mount the media before starting a remote console session or changing the host boot order. An iSM Advanced license is required to use virtual media and the remote console. For detailed information about the iSM Advanced license, see the *HPE Edgeline Converged Edge System Licensing Guide* at <a href="http://www.hpe.com/support/EL-Converged-Edge-System-Licensing-en">http://www.hpe.com/support/EL-Converged-Edge-System-Licensing-en</a>.

4. Update the host boot order in BIOS, iSM GUI, or by using the iSM CLI so that the next reboot of the host system checks your chosen installation media first.

NOTE: HPE recommends setting the boot order on the iSM GUI Boot Order page. Use remote console (iSM Advanced license required) to update the boot order in BIOS, or connect a keyboard, monitor, and mouse directly to the system. To update the boot order using the iSM CLI, open an SSH command-line session to the IP address of iSM.

For the specific commands required to set boot order, see the HPE Integrated Service Manager User Guide on the HPE Information Library at <a href="http://www.hpe.com/info/EIL">http://www.hpe.com/info/EIL</a>.

### Click here for detailed instructions about modifying the boot order.

- 5. Restart the host system and following the onscreen instructions to install the operating system.
  - Click here for detailed instructions about managing the system power.
- 6. Immediately after installing the OS, unmount the virtual media and then move SATA or NVMe to the top of boot order (depending on where you installed the OS).
  - Click here for detailed instructions about modifying the boot order.
- 7. Register the product.

# **iSM Network Port-Network Summary**

iSM provides the following options for network connection:

To access the network settings, view or edit the network settings on the following pages:

- Summary
- **General**
- IPv4
- IPv6
- WiFi
- WiFi AP
- LTE

### Viewing the network configuration summary

#### **Procedure**

Click Wired and Wireless Network in the navigation tree.

The **Summary** tab is displayed.

### **Network configuration summary details**

- Name—The name of the active iSM network interface.
- Host Name—The name assigned to the iSM subsystem. By default, the host name is iSM, followed by the system serial number. This value is used for the network name and must be unique.

**NOTE:** You can configure the iSM host name on the **General** page.

- MAC Address—The MAC address of the iSM network interface.
- Permanent MAC Address—The unchangeable MAC address of the iSM network interface.
- FQDN— The fully qualified domain name of the system.
- IPv6 Default Gateway— When IPv6 is enabled, the gateway is the default IP address iSM uses to access the network. When not enabled, this entry is blank.
- Speed (Mbps)—The speed of the wired network, measured in megabits per second.
- WiFi Network—The SSID of the WiFi network (if connected).
- Cellular Network—The broadband wireless provider.

### **IPv4 Summary details**

- Address—The IPv4 address currently in use. If the value is 0.0.0, the IPv4 address is not configured.
- Address Origin—Indicates whether the address was supplied automatically by DHCP or is static.
- **Gateway**—The gateway address in use for the IPv4 protocol. If the value is 0.0.0.0, the gateway is not configured.
- Subnet Mask—The subnet mask of the IPv4 address currently in use. If the value is 0.0.0, no address is configured.

### **IPv6 Summary details**

- Address—The IPv6 address currently in use. If the value is blank, the IPv6 address is not configured.
- Address State—Indicates whether the address was supplied automatically or is static.
- **Gateway**—The gateway address in use for the IPv6 protocol. If the value is blank, the gateway is not configured.
- Prefix Length—The subnet mask of the IPv6 address currently in use.
- Link Local Address—The IPv6 address for the network segment.
- **Link Local Gateway**—The IPv6 address of the local network segment gateway. If the value is blank, the gateway is not configured.
- Prefix Length—The subnet mask of the IPv6 link-local address.

### **IPv6 Address Policy table**

This table shows whether IPv6 or IPv4 addresses are preferred.

### WiFi Summary details

- SSID—The service set identifier which provides the name of the wireless network.
- **Strength**—A measure of how powerful the signal strength of the connection is to the WiFi network.
- Status—The status of the WiFi connection, connected or not connected.
- Security—The type of security in use on the WiFi connection.

### LTE Summary details

- Enabled—Indicates whether LTE is enabled (True or False).
- **APN**—The access point name, which may or may not include an operator identifier.
- **Status**—Indicates the state of the connection.

### **Configuring iSM Host Name Settings**

Use the iSM General page to configure the iSM Host Name and domain name. The host name and the domain name together constitute the fully qualified domain name.

#### **Procedure**

- 1. Click Wired and Wireless Network in the navigation tree, and then click the General tab.
- 2. Enter the iSM Subsystem Name (Host name).

The host name is the DNS name of the iSM subsystem. This name can be used only if DHCP and DNS are configured to connect to the iSM subsystem name instead of the IP address.

- 3. Enter the iSM **Domain Name** if DHCP is not configured.
- 4. Click Apply.

### iSM host name and domain name limitations

The Subsystem Name (Host name) is initially set at the factory, and is listed on the chassis tag. This default host name is a combination of **iSM** followed by the system serial number.

When reconfiguring the Host Name Settings, note the following:

- Name service limitations—The subsystem name is used as part of the DNS name.
  - DNS allows alphanumeric characters and hyphens.
  - Always start the hostname with a letter, and not with a number or a hyphen. Any combination of letters, numbers, and the hyphen can be used after the first letter.
  - Name service limitations also apply to the **Domain Name**.
- Namespace issues—To avoid these issues:
  - Do not use the underscore character.
  - Limit subsystem names to 15 characters.
  - Verify that you can ping the iSM processor by IP address and by DNS name.
  - Verify that NSLOOKUP resolves the iSM network address correctly and that no namespace conflicts exist.
  - Flush the DNS name if you make any namespace changes.

### **Configuring IPv4 settings**

### **Prerequisites**

iSM Admin privilege

#### **Procedure**

- 1. Click Wired and Wireless Network in the navigation tree, and then click the IPV4 tab.
- 2. Configure the DHCPv4 Configuration setting.
- 3. Configure the IPv4 Address Configuration settings.
- 4. Configure the **DNS Configuration** settings.
- 5. To save the changes you made on the IPv4 Settings page, click Apply.
- **6.** When you are finished configuring the iSM network settings on the **Wired and Wireless Network** tabs, restart the iSM system.

It might take several minutes before you can re-establish a connection.

### **DHCPv4 Configuration setting**

The DHCPv4 setting is enabled by default.

#### **Enable DHCPv4**

Enables iSM to obtain an IP address (and other network specific address settings) from a DHCP server.

**NOTE:** When DHCPv4 is enabled, the **IPv4 Address Configuration** section and **DNS Configuration** section are automatically assigned. When the system is rebooted, these automatic assignments might change.

### Static IPv4 Address Configuration settings

#### **IPv4 Address**

The iSM IP address. The IP address is supplied automatically when DHCP is enabled. When DHCP is not enabled, enter a static IP address.

### **IPv4 Subnet Mask**

The subnet mask of the IP network. The subnet mask is supplied automatically when DHCP is enabled. When DHCP is not enabled, enter a subnet mask for the network.

#### **IPv4 Gateway**

The iSM gateway IP address. The iSM gateway IP address is supplied automatically when DHCP is enabled. When DHCP is not enabled, enter an IP address for the gateway.

### **IPv4 DNS Configuration settings**

### **Primary DNS Server**

This value is supplied automatically when DHCP is enabled. If you are using a static IP address, no name servers are used.

#### Secondary DNS Server

This value is supplied automatically when DHCP is enabled. If you are using a static IP address, no name servers are used.

### **Tertiary DNS Server**

This value is supplied automatically when DHCP is enabled. If you are using a static IP address, no name servers are used.

### **Configuring IPv6 settings**

### **Prerequisites**

iSM Admin privilege

#### **Procedure**

- 1. Click Wired and Wireless Network in the navigation tree.
- 2. Click the IPv6 tab.
- 3. Configure the Global IPv6 Configuration setting.
- 4. Configure the IPv6 Configuration settings.
- 5. Configure the **DNS Configuration** settings.
- 6. To save the changes you made on the IPv6 Settings page, click Apply.
- 7. If you are finished configuring the iSM network settings, restart iSM. It might take several minutes before you can re-establish a connection.

### **IPv6 Configuration settings**

### **Global IPv6 Configuration**

### iSM Client Applications use IPv6 first

When both IPv4 and IPv6 service addresses are configured for iSM client applications, this option specifies which protocol iSM tries first when it accesses a client application. This setting also applies to lists of addresses received from the name resolver when using FQDNs to configure NTP.

- Enable this option if you want iSM to use IPv6 first.
- Disable this option if you want iSM to use IPv4 first.

If communication fails using the first protocol, iSM automatically tries the second protocol.

This option is enabled by default.

### **IPv6** Configuration

### Enable IPv6 in Auto Mode

Enable this option to configure iSM to use an IPv6 DHCP server (if found). If no IPv6 DHCP server is available, IPv6 automatically falls back to using SLAAC. This option is enabled by default.

iSM creates its own link-local address even when this option is not enabled.

NOTE: Entering the command set network6 off at the Integrated System Manager CLI disables IPv6, and no IPv6 addresses can be used. The link-local address is disabled when IPv6 is disabled.

For more information about CLI commands, see the iSM Command Line Guide in the HPE Information Library at <a href="http://www.hpe.com/info/EIL">http://www.hpe.com/info/EIL</a>.

### IPv6StaticAddress

When assigning static IPv6 addresses, enter the main IP address here.

#### IPv6StaticAddress PrefixLength

When assigning static IPv6 addresses, enter the prefix length here.

### IPv6DefaultGateway

When assigning static IPv6 addresses, enter the default IPv6 gateway here.

### **DNS Configuration**

When assigning static IPv6 addresses, enter the Primary, Secondary, and Tertiary DNS Server addresses.

### Configuring WiFi settings

A WiFi connection presents an alternative when a wired connection is not feasible.

### **Prerequisites**

iSM Admin privilege

#### **Procedure**

1. Click Wired and Wireless Network in the configuration tree, and then click the WiFi tab.

The iSM scans for WiFi signals and displays any SSIDs that are in range. The system will continue to scan until a SSID is found.

2. Click a SSID.

The credentials page displays.

**NOTE:** Hewlett Packard Enterprise strongly recommends only connecting to secure networks.

- 3. Enter the password, and modify other settings as needed.
- 4. To activate the WiFi connection, select Enable.
- 5. Click Apply.

The iSM connects to the WiFi.

- 6. Optional: To force a new check for available WiFi networks, click Scan.
- 7. Optional: To manually add a nonbroadcasting SSID, click Add WiFi.

### **Configuring WiFi Access Point settings**

#### **Prerequisites**

iSM Admin privilege

### **Procedure**

1. Click Wired and Wireless Network in the navigation tree, and then click the WiFi AP tab.

The WiFi Access Point page appears.

- 2. Use **Enable/Disable** to control the state of the WiFi access point.
- 3. Enter a SSID.
- 4. Click Apply.

#### NOTE:

- When connecting to the access point, you will be required to enter your iSM credentials. Credentials are case sensitive.
- The use of the WiFi AP is used only for initial configuration of iSM.
- Enabling or disabling the access point may cause iSM network connections to become unresponsive for 10 seconds.

### **Configuring LTE settings**

iSM can connect to an LTE network to provide cellular data access to the user interface.

NOTE: When disabling and then re-enabling the APN, there is a delay before the settings are restored and appear on the page. Wait until the settings reappear before continuing.

#### **Procedure**

- 1. Enable the APN.
- 2. Enter the APN (Access Point Name) to present to the carrier.
- 3. Enter the IMEI (International Mobile Equipment Identity).
- Enter the IMSI (International Mobile Subscriber Identity).
- 5. Enter IP.

The default bearer unique IP address for the APN can be an IPv4 or IPv6 address.

### Finding the wireless broadband modem (LTE) settings in Microsoft Windows

If you need to find the settings to complete the LTE Configuration in iSM, follow this procedure.

### **Prerequisites**

- HPE Edgeline Wireless WAN 4G/LTE EM7565 Wide Temperature option kit installed
- SIM card installed
- · Windows installed on host
- LTE drivers downloaded and available

### Procedure

- 1. If needed, open a Remote Console session to the Windows host OS.
- 2. In the host Windows OS, navigate to the driver setup file and Run as administrator.

This enumerates the driver in Windows Device Manager.

- 3. Open Windows Device Manager and verify the Sierra Wireless card is shown in the Modems section.
- 4. Right click the Sierra modem entry and select **Properties**.
- 5. Click the **Modem** tab in the Properties window and note the COM port.

**NOTE:** This port may change when the host system is rebooted.

- 6. Using a terminal program, connect to the COM port found in the previous step, in a serial session. Set the serial session configuration to 115200n8.
- 7. In the terminal session, enter the command atil and record the results to get the settings relevant to completing the LTE configuration in iSM.

The settings you will need include:

- APN
- IMEI
- IMSI
- IΡ

### Connecting the system to a cellular network in Microsoft Windows

### **Prerequisites**

- HPE Edgeline Wireless WAN 4G/LTE EM7565 Wide Temperature option kit installed
- SIM card installed
- Windows installed on host

#### **Procedure**

- 1. If needed, open a Remote Console session to the Microsoft Windows host OS.
- 2. In the host Microsoft Windows OS, navigate to the network connections.
- 3. Right click the Cellular connection and select Connect/Disconnect.

A page displays showing the connection options for the cellular modem. Connect automatically is selected by default. The system is now connected to cellular broadband.

**4.** Verify the connection by pinging a responsive server.

# Viewing installed firmware information

### **Procedure**

Click Firmware in the navigation tree.

The Firmware page displays firmware information for various system components. If the system is powered off, the information on this page is current as of the last power off. Firmware information is updated only when the system is powered on and POST is complete.

## Firmware types

The firmware types listed on the **Firmware** page vary based on the system configuration.

For most configurations, the system BIOS, CPLD, and iSM firmware and base image are listed.

### Firmware details

The Firmware page displays the following information for each listed firmware type:

- **Firmware name** -The category name of the firmware.
- **Firmware version** -The currently installed version number of the firmware.

### **Updating firmware**

While firmware can be updated using components uploaded to the iSM Repository, you can also update firmware directly.

### **Prerequisites**

iSM Admin privilege.

#### **Procedure**

- 1. Click Firmware in the navigation tree, and then click Update Firmware in the right pane.
- 2. Select the Local file or Remote file option.
- 3. Depending on the option you selected, do one of the following:
  - a. In the File box, click Browse (Internet Explorer, Edge, or Firefox) or Choose File (Chrome), and then specify the location of the firmware component.
  - **b.** In the **URL** box, enter the URL for a firmware component on an accessible web server.
- 4. Click Flash.

The firmware update status will be visible in the event log.

### Adding components to the iSM Repository

### **Procedure**

- 1. Click Firmware in the navigation tree, and then click **Upload to Repository** in the right pane.
- 2. Select the Local file or Remote file option.
- 3. Depending on the option you selected, do one of the following:
  - a. In the File box, click Browse (Internet Explorer, Edge, or Firefox) or Choose File (Chrome), and then specify the location of the firmware component.
  - b. In the URL box, enter the URL for a firmware component on an accessible web server.
- 4. Click Upload.

The file is uploaded to the repository and displayed in the repository contents list.

### Installing a component from the iSM Repository

You can install new firmware from the iSM Repository page.

#### **Procedure**

- 1. Click Firmware in the navigation tree, and then click Repository.
- 2. Click the install component icon next to the component you want to install.
- 3. Click Yes, install now.

The update begins immediately.

### **Boot order**

The **System Boot Order** feature enables you to set the system boot device priority.

Changes made to the boot order might require a system reset.

An error occurs if you try to change the system boot order when the system is in POST. You cannot modify the boot order during POST. If this error occurs, wait for POST to finish, and then try again.

### Configuring the system boot order

#### **Procedure**

- 1. Click **Administration** in the navigation tree, and then click the **Boot Order** tab.
- 2. (Optional) Use the controls to add or remove **Devices Supported** to or from the **Boot Order** list.
  - a. To add a boot device to the Boot Order list, select a boot device in the Devices Supported list and then click Select.
  - b. To remove an item from the **Boot Order** list, select a boot device and then click **Remove**.
- 3. To move a device up or down in the boot order, select the device in the Boot Order list, and then click Up or Down.
- 4. Click Apply.

The system confirms that the boot order was updated successfully.

**NOTE:** Any applied changes to the boot order require two system reboots to become active.

# Managing the system power

The Virtual Power Button section on the System Power page displays the current system power state, as well as options for remotely controlling system power. System Power indicates the state of the system power when the page is first opened. The system power state can be **ON**, **OFF**, or **Reset**. Use the browser refresh feature to view the current system power state. The system is rarely in the Reset state.

#### **Procedure**

1. Click **Power and Thermal** in the navigation tree.

The page opens with the **System Power** tab selected.

2. Click one of the following buttons:

- **Graceful Power Off**
- Force Power Off
- Force System Reset

The buttons for Force Power Off and Force System Reset are not available when the system is powered

**3.** When prompted to confirm the request, click **OK**.

### **Virtual Power Button options**

- Momentary Press—The same as pressing the physical power button. If the system is powered off, a momentary press will turn on the system power.
  - Some operating systems might be configured to initiate a graceful shutdown after a momentary press, or to ignore this event. Hewlett Packard Enterprise recommends using system commands to complete a graceful operating system shutdown before you attempt to shut down by using the Virtual Power button.
- Press and Hold—The same as pressing the physical power button for 5 seconds and then releasing it.
  - The system is powered off as a result of this operation. Using this option might circumvent the graceful shutdown features of the operating system.
  - This option provides the ACPI functionality that some operating systems implement. These operating systems behave differently depending on a short press or long press.
- Reset—Forces the server to warm-boot: CPUs and I/O resources are reset. Using this option circumvents the graceful shutdown features of the operating system.

### Prepare the system for daily use after installing an operating system

Prepare your new system for service by completing the following tasks after installing an operating system.

See the detailed steps for these tasks in the HPE Integrated Service Manager User Guide on the HPE Information Library at www.hpe.com/support/EL300-iSM-UG-en.

 Access iSM from practically anywhere, or access the host operating system using Remote Console (after acquiring a license).

NOTE: To enable Remote Console, Virtual Media, Configuration Lock, and the Disable function, you must have an iSM Advanced license.

- Add authorized user accounts in iSM on the User Administration page. Remove the default user ID and password.
- · Add SSH keys for each user on the **Security** page.
- Replace the default self-signed certificate and create a trusted SSL certificate for iSM on the SSL Certificate page.
- Configure option cards as needed on the Option Card page.
- Control the system and chassis power, and view temperatures, from the Power and Thermal pages.
- Back up the iSM configuration on the Backup & Restore page.

- To decommission the system, use the **Secure Erase** function.
- If you become concerned about system tampering, disable the system on the Disable page. An iSM Advanced license is required to disable a system.
- Troubleshoot system issues by viewing the Health and Event logs on the **Logs** page.

### iSM licensing

Edgeline iSM standard features are included with every HPE Edgeline EL300 Converged Edge System to simplify system setup and to help monitor health, power, and thermal control.

The iSM Advanced license activates four advanced features of the interface:

- System Lock
- Remote Console
- Virtual Media
- System Disable

For detailed information about licensing, see the HPE Edgeline Converged Edge System Licensing Guide at http://www.hpe.com/support/EL-Converged-Edge-System-Licensing-en.

#### Why register your iSM Advanced license?

- Registration activates a unique HPE Support Agreement ID (SAID). Your SAID identifies you and the products you use.
- You can obtain quicker HPE Support Services by using your SAID.
- Obtain access to the HPE Support Center.
- Obtain access to software updates in the HPE Update Center.
- Receive important product alerts.
- Track your HPE product license keys in one place through the HPE licensing portal.

### How do I register my iSM Advanced license?

#### **Procedure**

- 1. Locate the Entitlement Order Number (EON) on your License Entitlement Certificate or Licensing Confirmation Email.
- 2. Enter the EON in the HPE Licensing Portal.

### Registering the product

To experience quicker service and more efficient support, register the product at the Hewlett Packard Enterprise Product Registration website.

# **Troubleshooting**

### **HPE Edgeline Troubleshooting Guide**

The HPE Edgeline System Troubleshooting Guide provides procedures for resolving common problems and comprehensive courses of action for fault isolation and identification, issue resolution, and software maintenance on the Edgeline System. The document is available in the <a href="Hewlett Packard Enterprise">Hewlett Packard Enterprise</a> Information Library.

### Warranty and regulatory information

### Warranty information

To view the warranty information for your product, see the links provided below:

**HPE ProLiant and IA-32 Servers and Options** 

www.hpe.com/support/ProLiantServers-Warranties

**HPE Enterprise and Cloudline Servers** 

www.hpe.com/support/EnterpriseServers-Warranties

**HPE Storage Products** 

www.hpe.com/support/Storage-Warranties

**HPE Networking Products** 

www.hpe.com/support/Networking-Warranties

### **Regulatory information**

To view the regulatory information for your product, view the *Safety and Compliance Information for Server, Storage, Power, Networking, and Rack Products*, available at the Hewlett Packard Enterprise Support Center:

#### www.hpe.com/support/Safety-Compliance-EnterpriseProducts

#### Additional regulatory information

Hewlett Packard Enterprise is committed to providing our customers with information about the chemical substances in our products as needed to comply with legal requirements such as REACH (Regulation EC No 1907/2006 of the European Parliament and the Council). A chemical information report for this product can be found at:

#### www.hpe.com/info/reach

For Hewlett Packard Enterprise product environmental and safety information and compliance data, including RoHS and REACH, see:

#### www.hpe.com/info/ecodata

For Hewlett Packard Enterprise environmental information, including company programs, product recycling, and energy efficiency, see:

www.hpe.com/info/environment

### Belarus Kazakhstan Russia marking

### EHC

Manufacturer and Local Representative Information

#### **Manufacturer information:**

Hewlett Packard Enterprise Company, 3000 Hanover Street, Palo Alto, CA 94304 U.S.

#### **Local representative information Russian:**

Russia:

ООО «Хьюлетт Паккард Энтерпрайз», Российская Федерация, 125171, г. Москва, Ленинградское шоссе, 16А, стр.3, Телефон/факс: +7 495 797 35 00

Belarus:

ИООО «Хьюлетт-Паккард Бел», Республика Беларусь, 220030, г. Минск, ул. Интернациональная, 36-1, Телефон/факс: +375 17 392 28 20

Kazakhstan:

ТОО «Хьюлетт-Паккард (К)», Республика Казахстан, 050040. г. Алматы, Бостандыкский район, проспект Аль-Фараби, 77/7. Телефон/факс: + 7 727 355 35 52

#### Local representative information Kazakh:

Russia:

ЖШС "Хьюлетт Паккард Энтерпрайз", Ресей Федерациясы, 125171, Мәскеу, Ленинград тас жолы, 16А блок 3, Телефон/факс: +7 495 797 35 00

Belarus:

«HEWLETT-PACKARD Bel» ЖШС, Беларусь Республикасы, 220030, Минск к., Интернациональная көшесі, 36/1, Телефон/факс: +375 17 392 28 20

Kazakhstan:

ЖШС «Хьюлетт-Паккард (К)», Қазақстан Республикасы, 050040, Алматы к., Бостандык ауданы, Әл-Фараби даңғылы, 77/7, Телефон/факс: +7 727 355 35 52

#### Manufacturing date:

The manufacturing date is defined by the serial number.

CCSYWWZZZZ (serial number format for this product)

Valid date formats include:

- YWW, where Y indicates the year counting from within each new decade, with 2000 as the starting point; for example, 238: 2 for 2002 and 38 for the week of September 9. In addition, 2010 is indicated by 0, 2011 by 1, 2012 by 2, 2013 by 3, and so forth.
- YYWW, where YY indicates the year, using a base year of 2000; for example, 0238: 02 for 2002 and 38 for the week of September 9.

### Turkey RoHS material content declaration

Türkiye Cumhuriyeti: EEE Yönetmeliğine Uygundur

### Ukraine RoHS material content declaration

Обладнання відповідає вимогам Технічного регламенту щодо обмеження використання деяких небезпечних речовин в електричному та електронному обладнанні, затвердженого постановою Кабінету Міністрів України від 3 грудня 2008 № 1057

# Federal Communications Commission notice for Class B equipment

This device complies with part 15 of the FCC Rules. Operation is subject to the following conditions:

- · This device may not cause harmful interference.
- This device must accept any interference received, including interference that may cause undesired operation.

This equipment has been tested and found to comply with the limits for a Class B digital device, pursuant to part 15 of the FCC Rules. These limits are designed to provide reasonable protection against harmful interference in a residential installation. This equipment generates, uses and can radiate radio frequency energy and, if not installed and used in accordance with the instructions, may cause harmful interference to radio communications. However, there is no guarantee that interference will not occur in a particular installation. If this equipment does cause harmful interference to radio or television reception, which can be determined by turning the equipment off and on, the user is encouraged to try to correct the interference by one or more of the following measures:

- · Reorient or relocate the receiving antenna.
- · Increase the separation between equipment and receiver.
- Connect the equipment into an outlet on a circuit different from that to which the receiver is connected.
- Consult the dealer or an experienced radio/ TV technician for help.

This equipment complies with radio frequency (RF) exposure limits adopted by the Federal Communications Commission for an uncontrolled environment. This equipment should be installed and operated with a minimum distance of 20 cm between the radiator and your body.

Changes or modifications not expressly approved by the party responsible for compliance could void the authority of the user to operate the equipment.

### **European Union (CE) compliance**

Table 1: Intel AC 9260 module

| Operating frequency band | Maximum radio frequency (RF) power transmitted (dBm, EIRP) |
|--------------------------|------------------------------------------------------------|
| Bluetooth                | 9.5                                                        |
| BLE                      | 5.5                                                        |
| WLAN 2.4 GHz             | 20                                                         |
| WLAN 5 GHz               | 23                                                         |

Table 2: EM7565 module

| Operating frequency band                                  | Maximum radio frequency (RF) power transmitted (dBm, conducted) |  |
|-----------------------------------------------------------|-----------------------------------------------------------------|--|
| LTE bands                                                 |                                                                 |  |
| Bands 1, 2, 3, 4, 5, 8, 9, 12, 13, 18, 19, 20, 26, 28, 66 | 24                                                              |  |
| Bands 7, 41, 42, 43,                                      | 23.8                                                            |  |
| Band 30                                                   | 23                                                              |  |
| UMTS bands                                                |                                                                 |  |
| Band 1 (IMT 2100 12.2 kbps)                               | 24                                                              |  |
| Band 2 (UMT 1900 12.2 kbps)                               | 24                                                              |  |
| Band 3 (UMT 1800 12.2 kbps)                               | 24                                                              |  |
| Band 4 (AWS 1700/2100 12.2 kbps)                          | 24                                                              |  |
| Band 5 (UMT 850 12.2 kbps)                                | 24                                                              |  |
| Band 6 (UMT 800 12.2 kbps)                                | 24                                                              |  |
| Band 8 (UMT 900 12.2 kbps)                                | 24                                                              |  |
| Band 9 (UMT 1700 12.2 kbps)                               | 24                                                              |  |
| Band 19 (UMT 800 12.2 kbps)                               | 24                                                              |  |

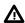

WARNING: Risk of explosion if a battery is replaced by an incorrect type. Dispose of used batteries according to the instructions.

#### RF exposure information (MPE)

This device meets the EU requirements and the International Commission on Non-Ionizing Radiation Protection (ICNIRP) on the limitation of exposure of the general public to electromagnetic fields by way of health protection. This equipment should be installed and operated to ensure a minimum of 20 cm spacing to any person at all times.

Hereby, Hewlett Packard Enterprise declares that the radio equipment type used in the system is in compliance with Directive 2014/53/EU. The full text of the EU declaration of conformity is available at the following internet address:

#### www.address.com/DoC.pdf

The European Union WEEE Directive Page is available at: <a href="http://h20564.www2.hpe.com/portal/site/hpesc/">http://h20564.www2.hpe.com/portal/site/hpesc/</a> public/kb/docDisplay/?docId=c03471072.

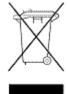

#### **Waste Electrical and Electronic Equipment (WEEE)**

This symbol means that according to local laws and regulations your product and/or its battery shall be disposed of separately from household waste. When this product reaches its end of life, take it to a collection point designated by local authorities. Proper recycling of your product will protect human health and the environment.

### Canada, Industry Canada (IC) Notices

Class B digital circuitry of this device complies with Canadian ICES-3(B)/NMB-3(B).

This device complies with Industry Canada license-exempt RSS standards. Operation is subject to the following conditions:

- 1. This device may not cause interference.
- 2. This device must accept any interference, including interference that may cause undesired operation of the device.

Under Industry Canada regulations, the radio transmitters in this device may only operate using an antenna of a type and maximum (or lesser) gain approved for the transmitter by Industry Canada. To reduce potential radio interference to other users, the antenna type and its gain should be so chosen that the equivalent isotropically radiated power (e.i.r.p.) is not more than what is necessary for successful communication.

#### **WARNING:**

- 1. The device for operation in the band 5,150 MHz to 5,250 MHz is only for indoor use to reduce the potential for harmful interference to cochannel mobile satellite systems.
- 2. The maximum antenna gain permitted for devices in the bands 5,250 MHz to 5,350 MHz and 5,470 MHz to 5,725 MHz shall comply with the e.i.r.p. limit.
- 3. The maximum antenna gain permitted for devices in the band 5,725 MHz to 5,825 MHz shall comply with the e.i.r.p. limits specified for point-to-point and non point-to-point operation as appropriate.
- 4. Users should also be advised that high-power radars are allocated as primary users (that is, priority users) of the bands 5.250 MHz to 5.350 MHz and 5650-5850 MHz and that these radars could cause interference and damage to LE-LAN devices, or both.

#### Radio Frequency (RF) Exposure Information

This equipment complies with IC RSS-102 radiation exposure limits set forth for an uncontrolled environment. This equipment should be installed and operated with a minimum distance of 20 cm between the radiator and your body.

This device and its antennas must not be colocated or operating in conjunction with any other antenna or transmitter.

This device has been certified for use in Canada. Status of the listing in the Industry Canada REL (Radio Equipment List) can be found at the following website:

#### http://www.ic.gc.ca/app/sitt/reltel/srch/nwRdSrch.do?lang=eng

Additional Canadian information on RF exposure can also be found at the following website:

#### http://www.ic.gc.ca/eic/site/smt-gst.nsf/eng/sf08792.html

#### Canada, avis d'Industry Canada (IC)

La circuiterie numérique de Classe B cet appareil est conforme à la norme canadienne ICES-3(B)/ NMB-3(B).

Cet appareil est conforme aux normes d'exemption de licence RSS d'Industry Canada.

Son fonctionnement est soumis aux deux conditions suivantes:

- 1. Cet appareil ne doit pas causer d'interférence.
- 2. Cet appareil doit accepter toute interférence, notamment les interférences qui peuvent affecter son fonctionnement.

Conformément aux réglementations d'Industry Canada, les émetteurs radio de cet appareil ne peuvent fonctionner qu'à l'aide d'une antenne dont le type et le gain maximal (ou minimal) pour ces émetteurs -

transmetteurs sont approuvés par Industry Canada. Pour réduire le risque d'interférence éventuelle pour les autres utilisateurs, le type et le gain de l'antenne doivent être choisis de manière à ce que la puissance isotrope rayonnée é quivalente (p.i.r.e.) minimale nécessaire à une bonne communication soit fournie.

#### **WARNING:**

- 1. Les dispositifs fonctionnant dans la bande 5 150 MHz 5 250 MHz sont réservés uniquement pour une utilisation à l'intérieur afin de réduire les risques de brouillage préjudiciable aux systèmes de satellites mobiles utilisant les mêmes canaux
- 2. Le gain maximal d'antenne permis pour les dispositifs utilisant les bandes 5 250 MHz 5 350 MHz et 5 470-5 725 MHz doit se conformer à la limite de p.i.r.e.
- 3. Le gain maximal d'antenne permis (pour les dispositifs utilisant la bande 5 725 MHz -5 825 MHz) doit se conformer à la limite de p.i.r.e. spécifiée pour l'exploitation point à point et non point à point, selon le cas.
- 4. Les utilisateurs devraient aussi être avisés que les utilisateurs de radars de haute puissance sont désignés utilisateurs principaux (c.-à-d., qu'ils ont la priorité) pour les bandes 5 250-5 350 MHz et 5 650-5 850 MHz et que ces radars pourraient causer du brouillage et/ou des dommages aux dispositifs LAN-EL.

#### Informations sur l'exposition à la fréquence radio (FR)

Cet équipement est conforme aux limites d'exposition aux rayonnements IC établies pour un environnement non contrôlé. Cet équipement doit être installé et utilisé avec un minimum de 20 cm de distance entre la source de rayonnement et votre corps.

Cet appareil est homologué pour l'utilisation au Canada. Pour consulter l'entrée correspondant à l'appareil dans la liste d'équipement radio (REL - Radio Equipment List) d'Industry Canada, rendez-vous sur:

#### http://www.ic.gc.ca/app/sitt/reltel/srch/nwRdSrch.do?lang=eng

Pour des informations canadiennes supplémentaires sur l'exposition FR, rendez-vous sur:

http://www.ic.gc.ca/eic/site/smt-gst.nsf/eng/sf08792.html

### Japanese certification mark for 3G module

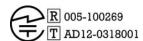

### People's Republic of China power input cord

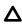

CAUTION: The input cable is not supplied with this equipment; please contact your supplier. For all other cases, please use an input cable that matches the DC voltage and current rating which complies with the safety standard of your particular country/region.

### Electrostatic discharge

### Preventing electrostatic discharge

To prevent damaging the system, be aware of the precautions you must follow when setting up the system or handling parts. A discharge of static electricity from a finger or other conductor may damage system boards or other static-sensitive devices. This type of damage may reduce the life expectancy of the device.

#### **Procedure**

- Avoid hand contact by transporting and storing products in static-safe containers.
- Keep electrostatic-sensitive parts in their containers until they arrive at static-free workstations.
- Place parts on a grounded surface before removing them from their containers.
- · Avoid touching pins, leads, or circuitry.
- Always be properly grounded when touching a static-sensitive component or assembly.

### Grounding methods to prevent electrostatic discharge

Several methods are used for grounding. Use one or more of the following methods when handling or installing electrostatic-sensitive parts:

- Use a wrist strap connected by a ground cord to a grounded workstation or computer chassis. Wrist straps
  are flexible straps with a minimum of 1 megohm ±10 percent resistance in the ground cords. To provide
  proper ground, wear the strap snug against the skin.
- Use heel straps, toe straps, or boot straps at standing workstations. Wear the straps on both feet when standing on conductive floors or dissipating floor mats.
- · Use conductive field service tools.
- Use a portable field service kit with a folding static-dissipating work mat.

If you do not have any of the suggested equipment for proper grounding, have an authorized reseller install the part.

For more information on static electricity or assistance with product installation, contact the **Hewlett Packard Enterprise Support Center**.

### **Specifications**

### **Product QuickSpecs**

For more information about product features, specifications, options, configurations, and compatibility, see the product QuickSpecs on the Hewlett Packard Enterprise website (http://www.hpe.com/info/qs).

### **Environmental specifications**

| Specification                     | Value                                                                                     |
|-----------------------------------|-------------------------------------------------------------------------------------------|
| Temperature range <sup>1</sup>    | _                                                                                         |
| Operating                         | -30°C to 70°C (-22°F to 158°F) with 0.7 m/s air flow with extended temperature components |
|                                   | 0°C to 45°C (32°F to 113°F) with 0.7 m/s air flow with commercial grade components        |
| Non-operating                     | -40°C to 85°C (-40°F to 185°F)                                                            |
| Relative humidity (noncondensing) | 95% relative humidity at 40°C                                                             |

 $<sup>^{1}</sup>$  All temperature ratings shown are for sea level. An altitude derating of 1.0  $^{\circ}$ C per 304.8 m (1.8  $^{\circ}$ F per 1000 ft) to 3048 m (10,000 ft) is applicable. No direct sunlight allowed. Maximum rate of change is 20°C per hour (36°F per hour).

### **Mechanical specifications**

| Specification | Value              |
|---------------|--------------------|
| Length        | 23.2 cm (9.13 in)  |
| Depth         | 8.6 cm (3.38 in)   |
| Width         | 20.5 cm (8.07 in)  |
| Weight        | 2.72 kg ( 5.99 lb) |

### **Power supply specifications**

| Value                         |
|-------------------------------|
| 9 to 36 VDC (1.5 KV isolated) |
| >10.9V for full power         |
| ~18 A (@ 12 VDC)              |
|                               |
| 12 VDC                        |
| 8 A                           |
|                               |

### Power consumption specifications

| Specification | Value                |
|---------------|----------------------|
| Typical       | 70 W                 |
| Maximum       | 160 W with full load |

### **Battery specifications**

| Feature                                               | Specification                                                                                             |  |
|-------------------------------------------------------|----------------------------------------------------------------------------------------------------|--|
| Туре                                                  | CR2450 RTC batteries with a rating of 550 mAh                                                             |  |
| Power                                                 | Battery RTC circuitry draws:                                                                              |  |
|                                                       | 10.9uA when in storage (system on, top cover closed)                                                      |  |
|                                                       | 6.1uA when in use (system on, top cover closed)                                                           |  |
| Maximum Battery Life Cycle                            | 550 mAh/10.9 uA = 50458 hours                                                                             |  |
|                                                       | 550 mAh/6.1 uA = 90163 hours                                                                              |  |
| Maximum Battery Life<br>Cycle under Storage<br>Mode   | 50458 hours/(365 x 24) = 5.76 years                                                                       |  |
|                                                       | (Battery in Storage Mode - System Powered Off all day, RTC battery is in use)                             |  |
| Maximum Battery Life<br>Cycle under<br>Operation Mode | 90163 hours/(365 x 24) = 10.29 years                                                                      |  |
|                                                       | (Battery in Operation Mode - System Power On, RTC circuitry does not use battery power when system is on) |  |

### Websites

**General websites Hewlett Packard Enterprise Information Library** www.hpe.com/info/EIL **Hewlett Packard Enterprise Edgeline Documentation** www.hpe.com/info/edgeline-docs **Hewlett Packard Enterprise Edgeline Information** www.hpe.com/info/edgeline

### Support and other resources

### **Optional service**

Delivered by experienced, certified engineers, Hewlett Packard Enterprise support services help you keep your system up and running with support packages tailored specifically for HPE Converged Edgeline systems. Hewlett Packard Enterprise support services let you integrate both hardware and software support into a single package. A number of service level options are available to meet your business and IT needs.

Hewlett Packard Enterprise support services offer upgraded service levels to expand the standard product warranty with easy-to-buy, easy-to-use support packages that will help you make the most of your server investments. Some of the Hewlett Packard Enterprise support services for hardware, software or both are:

- Foundation Care Keep systems running.
  - 6-Hour Call-to-Repair<sup>1</sup>
  - 4-Hour 24x7
  - Next Business Day
- Proactive Care Help prevent service incidents and get you to technical experts when there is one.
  - 6-Hour Call-to-Repair<sup>1</sup>
  - 4-Hour 24x7
  - Next Business Day
- · Deployment service for both hardware and software
- · Hewlett Packard Enterprise Education Services Help train your IT staff.

<sup>1</sup>The time commitment for this repair service might vary depending on the site's geographical region. For more service information available in your site, contact your local <u>Hewlett Packard Enterprise support</u> center.

For more information on Hewlett Packard Enterprise support services, see the <u>Hewlett Packard Enterprise</u> website.

### **Accessing Hewlett Packard Enterprise Support**

For live assistance, go to the Contact Hewlett Packard Enterprise Worldwide website:

#### http://www.hpe.com/assistance

 To access documentation and support services, go to the Hewlett Packard Enterprise Support Center website:

http://www.hpe.com/support/hpesc

#### Information to collect

- Technical support registration number (if applicable)
- Product name, model or version, and serial number
- Operating system name and version
- · Firmware version

- Error messages
- · Product-specific reports and logs
- Add-on products or components
- Third-party products or components

### Accessing updates

- Some software products provide a mechanism for accessing software updates through the product interface. Review your product documentation to identify the recommended software update method.
- To download product updates:

**Hewlett Packard Enterprise Support Center** 

www.hpe.com/support/hpesc

**Hewlett Packard Enterprise Support Center: Software downloads** 

www.hpe.com/support/downloads

**Software Depot** 

www.hpe.com/support/softwaredepot

To subscribe to eNewsletters and alerts:

www.hpe.com/support/e-updates

To view and update your entitlements, and to link your contracts and warranties with your profile, go to the Hewlett Packard Enterprise Support Center More Information on Access to Support Materials page:

www.hpe.com/support/AccessToSupportMaterials

**IMPORTANT:** Access to some updates might require product entitlement when accessed through the Hewlett Packard Enterprise Support Center. You must have an HPE Passport set up with relevant entitlements.

### Customer self repair

Hewlett Packard Enterprise customer self repair (CSR) programs allow you to repair your product. If a CSR part needs to be replaced, it will be shipped directly to you so that you can install it at your convenience. Some parts do not qualify for CSR. Your Hewlett Packard Enterprise authorized service provider will determine whether a repair can be accomplished by CSR.

For more information about CSR, contact your local service provider or go to the CSR website:

http://www.hpe.com/support/selfrepair

# Acronyms and abbreviations

### **ACPI** Advanced Configuration and Power Interface **iSM** Integrated System Manager LTE long-term evolution **NVMe** nonvolatile memory express **PCle** Peripheral Component Interconnect Express preboot execution environment SD secure digital **SATA** serial ATA **SFF** small form factor SIM subscriber identification module SSD solid state device UID unit identification WiFi wireless fidelity **WLAN** wireless local area network

wireless wide area network

**WWAN** 

### Documentation feedback

Hewlett Packard Enterprise is committed to providing documentation that meets your needs. To help us improve the documentation, send any errors, suggestions, or comments to Documentation Feedback (docsfeedback@hpe.com). When submitting your feedback, include the document title, part number, edition, and publication date located on the front cover of the document. For online help content, include the product name, product version, help edition, and publication date located on the legal notices page.